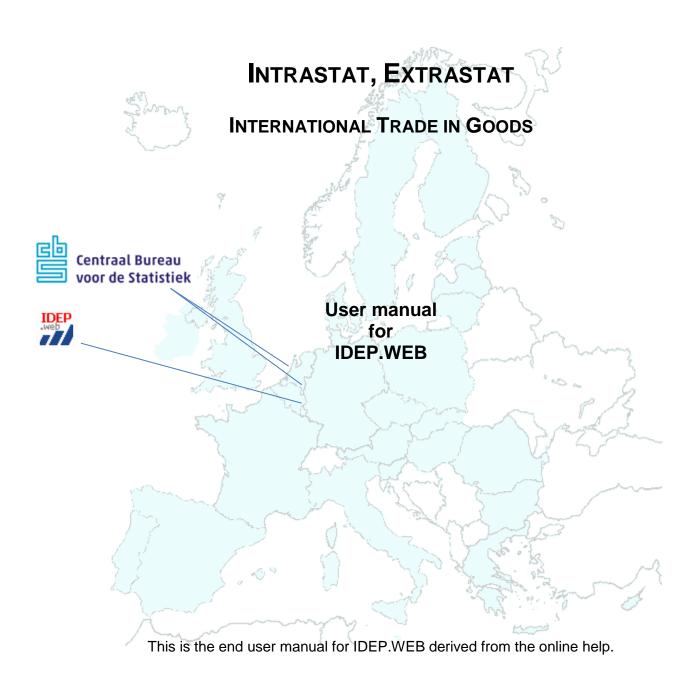

# **Table of Contents**

| 1               | Starting with IDEP7 |                                       |    |
|-----------------|---------------------|---------------------------------------|----|
| 2 Introduction7 |                     | uction7                               |    |
|                 | 2.1.1               | Manual declarations                   | 8  |
|                 | 2.1.2               | Import                                | 8  |
|                 | 2.1.3               | Settings                              | 8  |
|                 | 2.1.4               | Tips                                  | 9  |
|                 | 2.1.5               | Further reading                       | 9  |
| 3               | Princip             | oles of IDEP11                        |    |
| 3               | 3.1 Ge              | neral Principles                      | 11 |
|                 | 3.1.1               | Data Entry Fields                     | 11 |
|                 | 3.1.2               | Messages                              | 12 |
|                 | 3.1.3               | List forms                            | 13 |
|                 | 3.1.4               | Online Help                           | 13 |
|                 | 3.1.5               | Crumbs or bread crumbs                | 14 |
|                 | 3.1.6               | Hierarchical navigation               | 14 |
|                 | 3.1.7               | Tips and recently used actions        | 14 |
|                 | 3.1.8               | Consult mode                          | 14 |
|                 | 3.1.9               | Lengthy actions                       | 14 |
| 3               | 3.2 Me              | nu and Navigation                     | 15 |
|                 | 3.2.1               | Start screen                          | 15 |
|                 | 3.2.2               | Last used / Recent activities         | 15 |
|                 | 3.2.3               | Menu                                  | 15 |
|                 | 3.2.4               | 'Bread crumbs'                        | 16 |
|                 | 3.2.5               | Multi-lingual                         | 16 |
|                 | 3.2.6               | Standard navigation and function-keys | 16 |
|                 | 3.2.7               | Further reading                       | 16 |
|                 | 3.2.8               | Start screen                          | 17 |
|                 |                     |                                       |    |

|   | 3.2.9   | Declarations                         | 17 |
|---|---------|--------------------------------------|----|
|   | 3.2.10  | Import                               | 17 |
|   | 3.2.11  | Parties                              | 17 |
|   | 3.2.12  | Tools                                | 17 |
|   | 3.2.13  | Help                                 | 18 |
|   | 3.2.14  | Further reading                      | 18 |
|   | 3.2.15  | Further reading                      | 19 |
| 4 | Declara | ations19                             |    |
| 4 | .1 PSI  | declarations                         | 20 |
|   | 4.1.1   | Declarations list - PSI declarations | 20 |
|   | 4.1.2   | Options                              | 20 |
|   | 4.1.3   | Third-party declarant                | 21 |
|   | 4.1.4   | Further reading                      | 21 |
| 4 | .2 Dec  | claration details                    | 21 |
|   | 4.2.1   | Consult declaration details          | 21 |
|   | 4.2.2   | Create new declaration               | 22 |
|   | 4.2.3   | Modify flow and/or period            | 24 |
|   | 4.2.4   | Third-party declarant                | 24 |
|   | 4.2.5   | Further reading                      | 25 |
| 4 | .3 Dec  | claration overview                   | 25 |
|   | 4.3.1   | Options                              | 25 |
|   | 4.3.2   | Erroneous records                    | 26 |
|   | 4.3.3   | Copy records                         | 26 |
|   | 4.3.4   | Totals by CN/country records         | 27 |
|   | 4.3.5   | Further reading                      | 28 |
| 4 | .4 Det  | ails record                          | 28 |
|   | 4.4.1   | Contents                             | 29 |
|   | 4.4.2   | Options                              | 29 |
|   | 4.4.3   | Intrastat fields                     | 30 |

|   | 4.4.4  | Extrastat fields                  | 30 |
|---|--------|-----------------------------------|----|
|   | 4.4.5  | Use default screen                | 31 |
|   | 4.4.6  | Save as default screen            | 31 |
|   | 4.4.7  | Fill in CN8 code                  | 32 |
|   | 4.4.8  | Use PSI commodity code            | 32 |
|   | 4.4.9  | Use currency                      | 33 |
|   | 4.4.10 | Navigation                        | 34 |
|   | 4.4.11 | Further reading                   | 34 |
| 5 | Sendir | ng declarations34                 |    |
| 5 | .1 Sei | nd declaration                    | 34 |
|   | 5.1.1  | Confirm send                      | 35 |
|   | 5.1.2  | Confirm send                      | 35 |
|   | 5.1.3  | Sent declaration                  | 36 |
|   | 5.1.4  | Further reading                   | 36 |
| 5 | .2 Sei | nd all                            | 36 |
|   | 5.2.1  | Selection of declarations to send | 37 |
|   | 5.2.2  | Confirm send                      | 37 |
|   | 5.2.3  | Filtering                         | 37 |
|   | 5.2.4  | Further reading                   | 38 |
| 5 | .3 Co  | nfirm send all`                   | 38 |
|   | 5.3.1  | Confirm send                      | 38 |
|   | 5.3.2  | Sending confirmed                 | 39 |
|   | 5.3.3  | Sent declarations                 | 39 |
|   | 5.3.4  | Further reading                   | 39 |
| 6 | Import | 40                                |    |
| 6 | .1 lmp | oort overview                     | 40 |
|   | 6.1.1  | Start import & Import-log         |    |
|   | 6.1.2  | Import definitions                |    |
|   | 6.1.3  | Import-file types                 |    |

|   | 6.1.4 | Import declarations                                     | 41 |
|---|-------|---------------------------------------------------------|----|
|   | 6.1.5 | 5 Import with default values                            | 41 |
|   | 6.1.6 | Standard Record Layout (SRL)                            | 41 |
|   | 6.1.7 | / Import other data                                     | 42 |
|   | 6.1.8 | B Further reading                                       | 42 |
| ( | 6.2   | List of import definitions                              | 42 |
|   | 6.2.1 | Create import definitions                               | 44 |
|   | 6.2.2 | 2 Further reading                                       | 44 |
| ( | 6.3   | Import definition details                               | 44 |
|   | 6.3.1 | The mapping of the data fields of the import definition | 45 |
|   | 6.3.2 | Fields of the import definition itself                  | 45 |
|   | 6.3.3 | Further reading                                         | 46 |
| ( | 6.4   | Start import                                            | 46 |
|   | 6.4.1 | Procedure for starting the import                       | 46 |
|   | 6.4.2 | Multiple flows/periods/declarants import                | 47 |
|   | 6.4.3 | B Declaration (record) import                           | 48 |
|   | 6.4.4 | PSI commodity codes import                              | 48 |
|   | 6.4.5 | Consult import definition                               | 49 |
|   | 6.4.6 | S Further reading                                       | 49 |
| ( | 6.5   | Import log                                              | 49 |
|   | 6.5.1 | View import logs                                        | 50 |
|   | 6.5.2 | Purther reading                                         | 50 |
| 7 | Def   | ault screens50                                          |    |
| • | 7.1   | Default screens                                         | 50 |
|   | 7.1.1 | Default screens list                                    | 51 |
|   | 7.1.2 | 2 Create a default screen                               | 51 |
|   | 7.1.3 | B Use a default screen                                  | 51 |
|   | 7.2   | Default screen                                          | 51 |
|   | 7.2.1 | Apply a default screen                                  | 52 |

| 8  | PS   | SI coi | mmodity codes52               |    |
|----|------|--------|-------------------------------|----|
|    | 8.1  | PSI    | commodity codes               | 52 |
|    | 8.1  | 1.1    | List of PSI commodity codes   | 53 |
|    | 8.2  | PSI    | commodity code details        | 53 |
|    | 8.2  | 2.1    | Fields                        | 54 |
|    | 8.2  | 2.2    | Use PSI commodity code        | 54 |
|    | 8.2  | 2.3    | Coding aid                    | 54 |
| 9  | De   | eclara | ants and providers55          |    |
| !  | 9.1  | Υοι    | ır company information        | 55 |
|    | 9.1  | 1.1    | Case of third-party declarant | 56 |
| !  | 9.2  | Thi    | rd-party declarants           | 57 |
|    | 9.2  | 2.1    | Grant third-party declarants  | 57 |
|    | 9.2  | 2.2    | Remove third-party declarants | 58 |
|    | 9.3  | Cha    | ange active PSI               | 58 |
| !  | 9.4  | Thi    | rd-party declarant            | 59 |
| 10 | )    | CN8    | Browser59                     |    |
|    | 10.1 | CN     | 8 browser                     | 59 |
|    | 10   | .1.1   | Overview                      | 60 |
|    | 10   | .1.2   | Keyword or CN8 code search    | 60 |
|    | 10   | .1.3   | Hierarchical search           | 61 |
|    | 10   | .1.4   | Minimal hierarchy             | 61 |
|    | 10   | .1.5   | Official texts                | 62 |
|    | 10   | .1.6   | Self-explanatory texts        | 62 |
|    | 10   | .1.7   | Further reading               | 62 |
| 11 | 1    | Print  | out62                         |    |
|    | 11.1 | Prir   | nt and Export Declaration     | 62 |
| 12 | 2    | Impo   | rt/sending status63           |    |
|    | 12.1 | •      | oort/sending status           | 63 |
|    |      |        | -                             |    |

|                                                                                                    | 64              |
|----------------------------------------------------------------------------------------------------|-----------------|
| 13 Downloads 64                                                                                       |                 |
| 13.1 Downloads                                                                                        | 64              |
| 13.2 External files                                                                                   | 65              |
| 13.2.1 Code lists                                                                                     | 65              |
| 14 Other functions65                                                                                  |                 |
| 14.1 Change password                                                                                  | 65              |
| 14.1.1 Options                                                                                        | 66              |
| 14.2 Exchange rates                                                                                   | 67              |
| 14.2.1 Use currency in a record                                                                       | 68              |
| 15 Frequently asked questions and answers68                                                           |                 |
| 15.1 Frequently asked questions (FAQ) and answers                                                     | 68              |
| 4                                                                                                    |                 |
| 16 New70                                                                                              |                 |
|                                                                                                    |                 |
| 16 New70                                                                                              | 70              |
| 16 New                                                                                                | <b>70</b>       |
| 16 New                                                                                                | <b>70</b>       |
| 16 New                                                                                                | <b>70</b><br>70 |
| 16 New.       70         16.1 New?       16.1.1 Annual changes         16.1.2 New functions?       70 | <b>70</b> 7070  |
| 16 New                                                                                                | 707070          |
| 16 New                                                                                                | 707070          |

# 1 Starting with IDEP

Go to link https://ihq.cbs.nl/ldepWeb.

Fill in your VAT-Number (company Id) and fill in the password you have been provided with by the CBS.

In case of problems with logging in, please contact the CBS Contact Centre.

# 2 Introduction

Introduction to the IDEP.WEB application

IDEP (Intrastat Data Entry Package) is an online application made available by the CBS. IDEP replaces the desktop-application CBS-IRIS for the survey international trade in goods (background).

With IDEP you can quickly and conveniently <u>create a declaration</u>; IDEP also supports the Extrastat declaration.

As identified user you start in the start screen where the most often used tasks are readily available. The most recently used actions are remembered by IDEP such that you can quickly declaration to the last, or most often used, function. A part from the start screen a menu is available on each screen. It gives quick access to any function. The navigation path (so-called crumbs) shows your position in the application.

A number of supporting features facilitate working in IDEP. These include:

PSI commodity codes that can be used to define your own names or coding for the official CN8 commodity codes (PSI commodity codes help)

Default screens that speed up the data-entry of frequently used data (default screens help)

A powerful and flexible import function which allows importing data from many different types of files

The CN8 browser with the official and self-explanatory texts and useful search functions (CN8 browser help)

Further reading

To use IDEP in the most efficient way possible, we advise you to consult the <u>general principles</u> as well as the following subjects:

Getting started

Switching from IRIS to IDEP; the major differences between both applications

Menu and navigation in the IDEP application

Function overview; overview of all functions in IDEP

Frequently asked guestions (FAQ) and the background about IDEP and International Trade in Goods

The Glossary with terminology, field descriptions etc.

Working with IDEP as a third-party declarant

More ...

Conventions

After links often a symbol indicates the kind of link:

Example: A link to the online help

Example: A link to an IDEP page. With this kind of link you will leave the online help. You have to be logged

in

Example: An external link. This kind of link opens a new browser window

**Example**: A link to the glossary

This is a tip.

More information about International Trade in Goods

Survey International Trade in Goods (Dutch)

Getting started

<u> More ...</u>

### 2.1.1 Manual declarations

If you wish to make declarations manually, start making the declaration. This will appear in the overview of declarations. You can then manually add records to this declaration. You can also import records into this (or any) declaration using the import function (see next section). You can use default screens to avoid typing data repetitively.

- Create declaration (go to)
- Consult declaration overview (go to)
- Make a default screen (go to)

### **2.1.2** Import

As alternative to manual data-entry you can import them from a file. (see import overview).

- Create import definition (go to)
- File import: Own import definition (go to)
- File import: Standard Record Layout (go to)

### 2.1.3 Settings

In case you wish to assign third-party declarant (overview) or wish to change your password:

- Authorise third-party declarant (go to)
- Change password (go to)

### 2.1.4 Tips

If you use the import facility, you must ensure that you import data file contains the proper country codes.

In IDEP, you can import a data file originating from some other administrative software. The data you want to import must be available as an ASCII-, Excel of MS Access file. More information with example can be found in the import overview.

You can gain a lot of time during data entry by using default screen (go to).

During data-entry you can save a record **with errors or missing data**. This allows you to leave data-entry without completing the record.

You can correct erroneous records in the <u>records list</u> by using the Erroneous option. Only the erroneous records will be show and you can correct them one by one until the erroneous records list is empty.

The records do not have to be in any particular order. You can only store records of one and the same period / flow / declarant in the same declaration. For other periods, flows or declarants, you should make a different declaration.

Numbers of deleted records will be reused. To maintain a good connection between IDEP records and your administration records you can use the *administration number* field. Often this field contains the invoice number.

Please consult our website regularly: www.cbs.nl/contactcenter

### 2.1.5 Further reading

- To use IDEP in the most efficient way possible, we recommend you to consult the <u>basic principles</u> and the following subjects:
- From IRIS to IDEP; the major differences between the two applications
- Menu and navigation in the IDEP application
- Function overview; overview of all functions in IDEP
- Frequently asked questions (FAQ) and the background about IDEP and International Trade in Goods

#### From IRIS to IDEP

To facilitate the transition from IRIS to IDEP as smoothly as possible, it is important **to identify major differences** between the two applications:

You can reuse your PSI commodity codes from IRIS in IDEP.

Via the IRIS function Print | Tools | PSI product codes | Save as you can export your PSI commodity codes from IRIS to a text-file. You can import this file in IDEP: <u>start import IRIS PSI commodity</u> codes

For the default screens a similar action can be carried out. There is however no pre-defined import

template for these IRIS default screens. You will have to define this format yourself (text, fixed, skip 5 lines).

• Declarations in IDEP are strictly organised by period, flow and declarant.

In IDEP it is not possible to store records from different flows, periods or declarants in the same declaration. For each flow and period a separate declaration ought to be made. Declarations can only be created for one and the same declarant. In the case of a third-party declarant, another declarant must be made 'active' in order to be able to create declarations for this declarant (see third-party declarants).

Create declaration, Create declaration help, PSI declarations, PSI declarations help.

In IDEP, a null-declaration is a distinct declaration type.

If you have nothing to declare for a given current period and flow you should create a separate null-declaration.

- In IDEP it is not allowed (nor possible) to send declarations that contain errors.
  - The send option is only available if the declaration does not contain any errors and has not yet been sent.
- The send action immediately sends the declaration A soon as the send action is sent, the sent
  declarations are automatically sent to the CBS. It is not necessary to manually send a file to the
  CBS. IDEP sends a receipt via e-mail.
- A send declaration (and its records) can no longer be edited or sent again.

Once sent, it is no longer possible to send the declaration again or to edit it.

- The sending and subsequent processing of declarations happens in 'batch mode'.
  - As many users could be using IDEP concurrently all actions have to be carried out one at a time. If it is very busy this may take some time. In general it is not necessary to look after the sending and further processing of an sent declaration. See *import/sending status*.

    Send, send all, send all help.
- Importing of files is carried out in 'batch mode'.

Just like the sending of declaration, the importing of files is not 'immediate'. In general, for relatively small files, the import action is carried out swiftly and can be waited upon. See *import/sending* status.

Import overview.

Batches are pending tasks that are/have been carried out later.

It may sometimes take a while before a batch task has completed but in general it won't take very long.

Import/sending status, Import/sending status help.

- IDEP supports a limited number of exchange rates.
  - In IDEP it is not possible to define ones' own exchange rates. <u>Exchange rates</u>, <u>exchange rates</u>, <u>ex</u>
- In IDEP the declarant can grant rights to a third-party declarant to declare for certain flows. It is not possible nor allowed to make oneself a third-party declarant of a declarant. The declarant must grant this right to the third-party declarant. Upon request this can also be done by the CBS. Authorise third-party declarant, third-party declarants overview.
- Printing in IDEP is supported in a different manner.
  - If you wish to make a printout of a screen, you can do so using the built-in browser print function. Overall, this provides a faithful representation of what is seen on the screen. For lists, it is possible to export the data as a text or PDF file. Such a file can be printed on the user's system in the most appropriate way.
- IDEP does not support 'reports'

The 'Print/Export' function of the declaration allows you to make an overview or PDF file of a particular declaration.

Print/Export help.

'Control own commodity codes' in IDEP is not necessary

New PSI commodity codes are validated with respect to the current year. PSI commodity codes of which the CN8 code is no longer valid can still be used in the declarations of the previous year. Therefore such PSI commodity codes are still valid. If a PSI commodity codes is no longer valid, a

message will be issued when it is used. IDEP will propose new codes if this is possible. PSI commodity codes, PSI commodity codes help.

- There are no e-mail-, print- or font- settings in IDEP
  However, there are other IDEP-specific options. Options, options help.
- IDEP does not support 'formulas'

# 3 Principles of IDEP

The background of IDEP

The web application IDEP is offered by the Central Bureau of Statistics to firms faced with the task of providing data for the statistics of the International Trade in Goods.

IDEP is provided free of charge to companies that have to provide, based on EU-legislation (Intrastat) or customs regulations (Extrastat, trade with non EU-counties), the required data to CBS.

IDEP is being distributed in several EU member states. As a web application in Denmark, Luxembourg and Sweden; as a desktop application in Austria, Belgium, France and Portugal (except for the latter two countries IDEP is distributed free of charge).

The INTRASTAT system created an obligation for natural persons or legal entities involved in the trade of goods between the member states (EC Regulation **638/2004**). Dutch enterprises have to provide data on border crossing commodity trade directly to Statistics Netherlands (CBS).

Enterprises are exempt from statistical declarations under the INTRASTAT system when their imports and exports stay below a certain threshold. From 2014 the threshold was set at **1,500,000** euro for both imports and exports. This threshold is the annual value of the imports and exports to and from the EU countries and applies to imports and to exports separately: so an enterprise with ICA of 1,450,000 euro and ICD of 1,550,000 euro is only required to supply information about ICD.

More <u>1 2 3 4</u>

# 3.1 General Principles

The way IDEP.WEB presents itself to you is consistent throughout the package. There are list forms and entry forms. The list forms show a number of records of the same type.

# 3.1.1 Data Entry Fields

There are two types of fields:

**Mandatory** fields; the text of a mandatory field ends with a '\*' (asterisk). The mandatory fields have the following behaviour:

| 1. | Mandatory fields not yet filled-in | n have a yellow background |
|----|------------------------------------|----------------------------|
|    | Net mass*                          |                            |
|    |                                    |                            |

2. Mandatory fields correctly filled-in have a green background

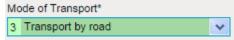

3. Mandatory fields incorrectly filled-in have a red background

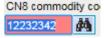

# **Options** fields with the following behaviour:

Optional fields not yet filled-in or correctly filled-in have a white background
 Administration number (optional)
 A1234

2. Optional fields incorrectly filled-in have a red background

# Any field can be:

- 1. Free text
- 2. Combo box with **drop down** and possibility of typing in text. These can be recognised by the presence of the down-pointing selection arrow:

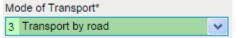

3. Pick-List field with selection **popup** and possibility of typing in text. These can be recognised by the presence of the up-right selection arrow:

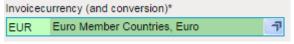

### Any field can have a value restriction:

- Maximum length (up to N characters)
- Type of data (letters or numbers only)
- A range of possible values (defined in a drop down or pop up).
- Special validation rule (e.g. the VAT number algorithm, legal e-mail address etc.)

### 3.1.2 Messages

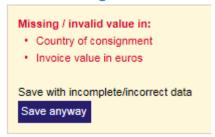

Error messages for erroneous fields are displayed on the right hand side, or bottom, of the data entry form. For each of the erroneous fields an error message will be displayed in the error summary.

In the <u>record details</u> screen it is possible to store a record with errors or missing data (that you can correct/fill in at a later stage).

If you leave a screen without having stored the data (for ex. when closing the browser window of when choosing a link that leaves the current page) a blocking confirmation message will be displayed: *Do you want to exit without saving?* 

### 3.1.3 List forms

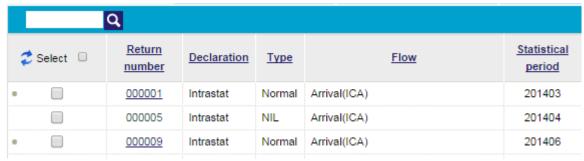

The following UI principles are adopted in lists throughout the IDEP.WEB application:

- Lists are paged if they contain more than N entries
  - N is defined in the <u>options screen</u> (go to)
  - o Paging controls are displayed when necessary:

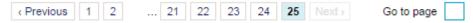

- Lists with a selection column allow:
  - o Double click on a row, or clicking on the link will open the corresponding details screen
  - Selecting 0 to N entries
  - Select all the visible records
  - You can apply an operation from the actions menu to the selected entry record(s) (for ex. delete)
  - Clicking on the bin deletes the chosen record
- The search field in the top-left of a list narrows down the list to the entered search criteria (filter)
- The link in the column declaration details allows sorting the list on this column (descending or ascending). Searching using the search field occurs then on the sorted column.
- The text in the upper-right corner shows the total number of records in the list
- Columns with symbols have ToolTips describing them (e.g. a 'check mark' means 'yes' or 'correct')

At the bottom of empty lists the most obvious functions allowing 'populating' this list are made available.

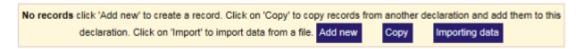

### 3.1.4 Online Help

Each page except the start page and site map has a dedicated help link pointing to a particular topic in the online help. The help in the main menu points to the start of the online help.

### 3.1.5 Crumbs or bread crumbs

You are here: Home > Declaration > Record(s) in declaration > Record details

On each screen the so-called <u>bread crumbs</u>) are visible and allow navigation back to the previous (logical) hierarchical level. From each bread crumbs trail it is possible to go the start page of the application.

### 3.1.6 Hierarchical navigation

We strongly recommend not to use the previous and next button of your Internet Browser, but to use the navigation inside the package instead. (crumbs, Cancel of Back to ... button, etc.)

You can find your way through the package in many ways (see also menu and navigation):

- The menu provides access to all the forms
- On the start-page of the application directions to various often or most recently pages is provided.
- The sitemap and the <u>detailed function overview</u> describe the structure of the application.

In most of the screens there is a Declaration to ... or Cancel button in the bottom left. This button closes the current screen and returns to the previous logical level in the hierarchy. Usually this is the same as clicking the before-last entry in the bread crumbs trail.

### 3.1.7 Tips and recently used actions

On the top and/or bottom of some screens an instructions box or tip box will be displayed (see example below). This can be switched on or off in the <u>options</u> screen (<u>go to</u>)

The fields marked with \* are mandatory.

Save and continue saves the current record and creates a new empty record.

Save and go back saves the current record and returns to the record overview.

Cancel and go back does not save the record and returns directly to the record overview.

In the right-hand panel of the start screen the most recently used functions are shown. From this panel you can quickly declaration to the previously used screen without having to locate it in the menu.

### 3.1.8 Consult mode

If a declaration has been sent its records can no longer be edited and can only be consulted (greyed texts and washed-out colours). A number of options are not available in consult mode. If a record (detail record, PSI commodity code, default screen) is being edited by another user IDEP will show the message function already in use and the record will be shown in consult mode.

### 3.1.9 Lengthy actions

It can happen that an action takes a while. In this case a message will be shown on the screen. You should **not** leave or refresh this screen but wait until completion of the action.

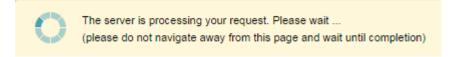

Meer 1 2 3

# 3.2 Menu and Navigation

Navigation through the IDEP application is simplified by the menu and a number standard controls.

### 3.2.1 Start screen

After logging in in IDEP you will be place on the start page. On the left hand side of this page is an information panel where your contact details are summarised. The right hand side of the start page has two panels. The left sub-panel contains links to functions that allow you quickly getting started.

### 3.2.2 Last used / Recent activities

The right-most panel in the start page shows the most recently used functions. This allows you going back to a previously used screen.

IDEP maintains the list of most recently used function. The most recent function is shown at the top of this list. The clear button resets this list (to empty).

### 3.2.3 Menu

The menu is available throughout the application and allows quick access to each page and function of the application.

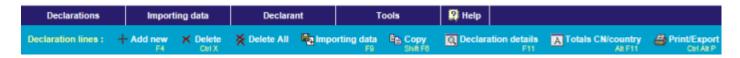

The menu consists of two 'rows'. The upper row is the main menu, the lower row is the current 'context' menu with all options that are applicable to the current screen. The content of the lower row is thus dependent on the screen.

In the example above, the user is in the list of PSI declarations (this can be seen thanks to the yellow text at the beginning of the lower row). In this menu a number of options are shown that is specific to the screen.

The options in the upper row are independent of the screen. These options give access to the other functions of the application. If you hover the mouse over an option the upper row, in the lower row the sub-options of this option will be shown. In the example below you can see the submenu options of the 'Actions' menu:

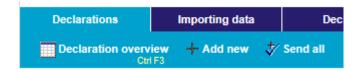

It is not necessary to click on an option in the upper row. If you do click on an option, the submenu 'pause' for a little while (this eases the choosing of an option in the lower row). If you leave the menu, after a while the 'context' menu will be shown again in the lower row.

### 3.2.4 'Bread crumbs'

The navigation-path, also known as (bread)crumbs where you currently are in the application.

You are here: Home > Declaration > Record(s) in declaration > Record details

The crumbs show the different levels in the navigation hierarchy. By clicking on a link in the crumbs you can jump back to a higher level in this hierarchy.

According to the crumbs shown above the user is in the *Record detail* details record. This screen is one level deeper than the *Declaration overview* which in turn is below the *PSI declarations*. This latter list is reachable from the *Home* page (= start page).

### 3.2.5 Multi-lingual

IDEP can be used in English or in Dutch. On each page you can switch the language by clicking the language choice flags.

(top-right of the screen).

### 3.2.6 Standard navigation and function-keys

- On most screens there is a Cancel or Declaration to ... button that takes the user to the previous level. The Cancel key activates this button.
- On details screen there usually is a 'standard button' (Save, OK, Yes) that executes the standard action on the screen. The Enter activates this button.
- In almost each screen function-keys are available. The menu shows the function-keys that are applicable to the current screen. There are also a number of standard function-keys that applicable but that are not shown in the menu. Usually these are the keys such as Arrow or Page.

### 3.2.7 Further reading

- Function overview; overview of all function in IDEP
- Overview of all function-keys
- Standard function-keys

### Overview of all functions in IDEP

The sitemap only gives a brief (a differently organised) overview of all the available functions in IDEP. In this page you will find a more detailed and structured overview of all functions. See also Menu and navigation.

### 3.2.8 Start screen

The start screen is the 'main entrance' of IDEP from where you can reach all functions in IDEP. Almost all screens, except the detailed record screens, are reachable from this menu. In most of the list screens (for ex. PSI commodity codes) there is a next level with the details of a chosen record from such a list.

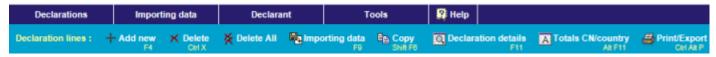

#### 3.2.9 Declarations

The Actions menu is one of the starting points in IDEP; from within this menu you can quickly make a declaration and send it.

- Declarations
  - o <u>Declaration overview</u> with the <u>Record details</u> screen on the next level
  - Send all (go to)
  - Send confirmation
  - Declaration details
  - o Print/Export
- Add (go to)
- Send all (go to). With the send confirmation screen
- Default screens (go to). With the default screen details screen on the next level

### 3.2.10 Import

All functions concerned with import are reachable through the Import menu:

- Import (go to)
- Import-log (go to)
- Import templates (go to). With the import template details screen on the next level

### **3.2.11 Parties**

Information about declarants and possible <u>third-party declarant(s)</u> is available through the Declarant menu:

- Your company information (go to)
- Authorise third-party declarant (go to)
- Send all (for all declarants) (go to). With the send confirmation screen
- Change PSI (go to)

### 3.2.12 **Tools**

The Tools menu makes available the rest of the IDEP functions

- <u>PSI commodity codes (go to)</u>. With on the next level the <u>PSI commodity code details</u> screen
- Exchange rates (go to)
- GN8 (go to)
- Import/sending status (go to)
- Downloads (go to)

• Options (go to). From within this screen change password is available (go to)

### 3.2.13 Help

The Help menu gives access to the online help. The sub-options of this menu also give access to the online help and:

- Sitemap: summary function overview
- · Help: starting point of the online help
- Support: contact information

### 3.2.14 Further reading

- Menu and Navigation
- Overview of all Function-keys
- Standard function-keys

### All function-keys

### 3.2.14.1 Standard function-keys

In most screens, a number or standard and special function keys are used; these are mainly for navigation (e.g. next page, page close, etc.).

A description or these keys can be found in the separate <u>function-keys popup</u>. In any IDEP screen this popup can be invoked by the key combination: Ctrl + F1.

### 3.2.14.2 Screen dependent function-keys

Usually you will find the available key combinations shown as a (yellow) tip or the menu-options or

the current screen.

In the above menu you can see the following key combinations: F4

Ctrl + Alt + P.

Declaration: + Add new F4

Ctrl X

Send all Declaration details F11

Declaration details F11

Ctrl Alt P

Ctrl Alt P

The following table shows which keys perform a particular function in the screens described:

### More ...

| Keys      | Function                    | Pages                                                                                            |
|-----------|-----------------------------|--------------------------------------------------------------------------------------------------|
| Ctrl + F3 | Go to PSI declarations list | Almost everywhere                                                                                |
| F4        | Add                         | Default screens, PSI commodity codes, PSI declarations, Declaration overview, Import definitions |
| F6        | Edit / Consult              | Default screens, PSI commodity codes, PSI declarations, Declaration overview, Import definitions |

| DEL c        | Delete                          | default screen(and), PSI commodity code(s), PSI declarations, Declaration overview, Import definition(s), Details record |
|--------------|---------------------------------|----------------------------------------------------------------------------------------------------|
| F11          | Declaration declaration details | s PSI declarations, Declaration overview                                                                                 |
| F11          | Change period and/or flow       | Declaration declaration details                                                                                          |
| F11          | Save as default screen          | Details record                                                                                                    |
| F10          | Apply default screen            | Details record                                                                                                    |
| Shift + F1   | Declaration overview            | Declaration declaration details, Totals by CN/country records                                                            |
| Alt + F1     | Totals by CN/country info       | Declaration declaration details, Declaration overview                                                                    |
| F8           | Errors                          | Declaration overview                                                                                                    |
| F9           | Import                          | Declaration overview, Import definitions, PSI commodity codes, Details record, Default screens                           |
| Shift + F9   | Export (download)               | Exchange rates, PSI commodity codes, Default screens                                                                     |
| Ctrl + Alt + | P Print/Export                  | PSI declarations, Declaration declaration details, Declaration overview                                                  |
| Shift + F6   | Сору                            | Declaration overview                                                                                                    |
| F6           | Copy last record                | Details record                                                                                                    |
| F8           | Clear fields                    | Details record, default screen                                                                                           |
| F11          | Change CN8 year                 | CN8 browser                                                                                                    |
| F7           | Switch Self-/Official texts     | CN8 browser                                                                                                    |
| F4           | Hierarchical search             | CN8 browser                                                                                                    |
| F3           | Keyword search                  | CN8 browser                                                                                                    |

# 3.2.15 Further reading

- Menu and Navigation
  Standard function-keys
  Overview of all functions in IDEP

# 4 Declarations

More <u>1</u> <u>2</u>

### 4.1 PSI declarations

### Declarations | Declaration

The PSI declarations screen shows the list of all declarations that are available for the active PSI. This list contains the declarations of one single PSI for all flows (flows) and periods. Like in most other lists you can sort this list on the different columns and filter the list. In addition to this you can also filter the list on flow and/or sent status.

If a declaration has not been sent and does not contain any errors it can be sent by using the send button shown **in** the list.

#### Declaration: + Add new X Delete 🎶 Send all 🔓 Unlock 🔯 Declaration details You are here: Home > Declaration CBS Intrastat Arrival (6-ICV) Intrastat Dispatch (7-ICL) Extrastat Declaration Number of 🌊 Select 🗌 Declaration Type Commodity Flow Period Correct Date sent 000047 Intrastat 201403 1.497.957 14.253 Extrastat 000048 Normal Exports (7-Extra) 201403 131.928 763 000049 Extrastat Exports from customs warehouses (1) 0 119 03-03-2015 1.183.225 770 000050 Extrastat Imports from customs warehouses (3) 201403 Stocking in customs warehouses (2) 000051 Extrastat 201403 0 557 Arrival (ICV) **✓** iii 000052 Intrastat Previous 1 2 3 Next

### 4.1.1 Declarations list - PSI declarations

In the PSI declarations screen you can manage all the declaration of one (the active) PSI. In this list the following standard options are available: add and delete. Clicking on the link of the declaration number will lead you to the <u>declaration overview</u> where you can manage the declaration records (if the declaration has not yet been sent or if it is not a null declaration).

For a <u>third-party declarant</u>: to manage the declarations of **another** PSI you must first <u>change</u> active PSI (go to)

### 4.1.2 Options

The following options are available in this screen:

- Add F4 invokes the action <u>create declaration</u> (go to) op
- Delete Del deletes the declaration including all its records. This action can only be carried out if the
  declaration has not been sent yet. Clicking on the bin deletes the clicked declaration. This action
  should be confirmed.
- Send all (go to) starts the send action to send all correct and not yet sent declarations.
- <u>Declaration details</u> F11 shows the declaration details summary of a declaration. In the declaration details summary, it is also possible to edit the period and/or flow of the selected declaration.
- Print/Export Ctrl + Alt + P allows printing or downloading a text file with the summary and the record details of the selected declaration.
- <u>Send</u> takes you to the screen where you can confirm sending the declaration. To invoke this action
  you do not have to select the declaration. The position of the button in the list determines which
  declaration will be sent.

Using the tabs at the top of the list you can filter the list on sent- and/or flow. It is **not** possible to filter the list on the individual Extrastat flows (the filter considers the different) Extrastat flows to be one single flow).

If for instance you click on Intrastat arrival (ICA) the list will only show Intrastat arrival declarations. If in additional you also click on not yet sent, only the not yet sent Intrastat arrival declarations will be shown.

Click on no filter to cancel the filter on flow and sent-status.

### 4.1.3 Third-party declarant

For a <u>third-party declarant</u> the PSI declarations list only shows the declarations of the currently active PSI. You can only manage declarations (create, modify or delete) of the active PSI in the PSI declarations list. To be able to manage the declarations of another PSI, you must first <u>change</u> <u>active PSI</u> (go to). Once you have changed the active PSI you will be taken to the PSI declarations list of that PSI. From within this list you can then manage the declarations for this PSI.

# 4.1.4 Further reading

- Declaration details
- <u>Declaration overview</u> (list of declaration records)
- Send
- Send all (go to)
- Print/Export

More <u>1 2 3</u>

# 4.2 Declaration details

Declaration | Declaration |

The declaration details details screen can present itself in one of the three following modes:

- 1. Consult declaration details
- 2. Create new declaration
- 3. Modify flow and/or period

The menu options that may be available:

- Print/Export Ctrl + Alt + P
- Record(s) in declaration Shift + F11
- Totals by CN/country info, option only available if the declaration does not contain any errors
- Send F8, option only available if the declaration does not contain any errors and has not be sent yet
- Modify declaration F11, option only available if the declaration has not be sent yet

### 4.2.1 Consult declaration details

In consult mode, the declaration details shows a summary of the declaration: period, flow, totals for mass, invoice value and optionally statistical value, supplementary units, number of records (totals and detailed). This screen also shows whether the declaration has been sent or not or

contains any errors.

The 'number of records' and 'totals records' labels have links that lead to the <u>records list</u> of the declaration.

For a sent declaration there are the buttons Print and Export to make a print-out and (if applicable) download the send-job file.

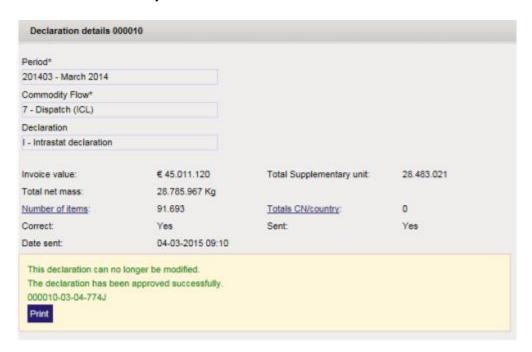

#### 4.2.2 Create new declaration

The creation of a new declaration happens in **three steps** where you have to make simple choice. At every moment you can change the choice you have made in a previous step. For ex. in step 3 it is therefore still possible to change the flow in step 1.

 Step 1: choose the flow you wish to create a declaration for. Only the enabled flows are available (see <u>Your company information</u> (<u>go to</u>)). If only one single flow is enabled, it will automatically be pre-selected and no further choice has to be made in step 1. If the declaration has also enabled the <u>Extrastat</u> flow, the Extrastat flows will also be presented as options in this step.

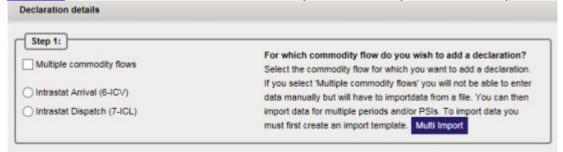

From step 1 you can also immediately start <u>multiple flows/periods/declarants import</u> (<u>go to</u>). Multiple flows/periods/declarants import will automatically create the necessary declarations.

2. Step 2: choose the data-entry method, type in declaration or import declaration, or, if you have

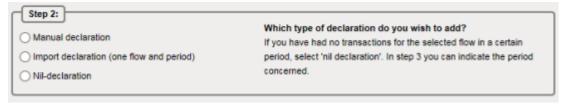

- Type in declaration will eventually take you to the <u>declaration overview</u> for adding record details manually (of through import).
- o Import declaration will eventually take you to the import (go to) screen.
- Null declaration will eventually take you to the <u>PSI declarations</u> (go to) list to send the Null declaration from there.
- 3. **Step 3**: regardless of the chosen date-entry method you must still supply the **period**. For this you can use the <u>coding aid</u> of the period field.

This is the last step:

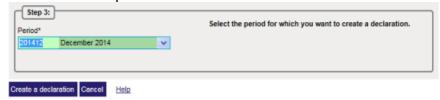

No press the button create a declaration to proceed with what you have chosen in step 2.

- If a similar declaration already exists a confirmation will be required. Click OK to proceed.
   Click open existing declaration ... to further process it.
- If you have not yet created a declaration for the previous period and flow a confirmation will be required. Click on OK to proceed anyway.
- You can also change the choices you have made in steps 1 through 3 (to avoid the question or warning)

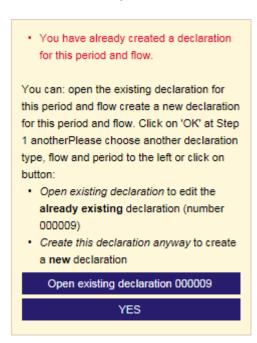

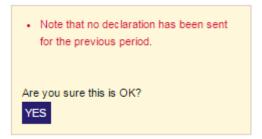

### 4.2.3 Modify flow and/or period

As long as a declaration has not been sent, you can change the period and/or flow. The flow can only be changed for arrival and dispatch declarations. If only one of these flows has been enabled you cannot change the flow. (See <a href="Informatieplichtige(n">Informatieplichtige(n)</a>) (go to))

To modify the declaration choose the menu option Modify declaration details F11 and modify the flow and/or period as required:

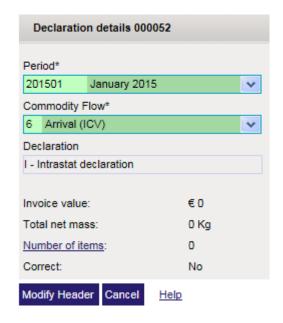

Click the button Modify declaration details to save the changes. Changing the flow or period results in the re-validation of all records of the declaration. A consequence of this could be that one or more records are no longer valid (for ex. because the statistical procedure 02 is not valid in an arrival declaration). Such records need to be corrected.

### 4.2.4 Third-party declarant

For a <u>third-party declarant</u> the PSI declarations list only shows the declarations of the currently active PSI. You can only manage declarations (create, modify or delete) of the active PSI in the PSI declarations list. To be able to manage the declarations of another PSI, you must first <u>change active PSI</u> (go to). Once you have changed the active PSI you will be taken to the PSI declarations list of that PSI. From within this list you can then manage the declarations for this PSI.

### 4.2.5 Further reading

- PSI declarations (go to)
- Declaration overview
- Send
- Send all (go to)
- Print/Export

Meer <u>1 2 3 4</u>

### 4.3 Declaration overview

Declarations | PSI declarations Link to records

The detailed records of a declaration are managed in this list. The list can have three different display modes:

Declaration overview.

This is the default view of this list and shows (paged) **all** records of the **current** (also **active**) declaration.

- Erroneous records
- Totals by CN/country records

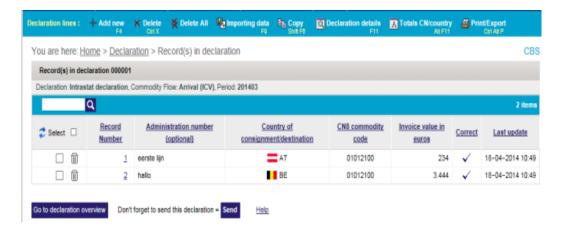

If the declaration does not contain any errors the Send button will be displayed at the bottom of the screen.

### 4.3.1 Options

- Add F4 (not available in consult mode). A new, empty record details screen will be presented. This record can be added to the current declaration.
- Delete Del (not available in consult mode). Delete the selected record details.
- Delete all (not available in consult mode) deletes **all** record details of the current declaration. Attention: This option deletes **all** record details of the declaration and not just those that have been selected or are visible in the current page (in case of paging).
- Copy Shift + F10 (not available in consult mode) Copy the record details from another declaration into this declaration.

• <u>Import</u> (go to) F9 (not available in consult mode) Start importing into the current declaration (to add records to the current declaration).

- Declaration details F11 Show the declaration details of the current declaration.
- <u>Totals by CN/country records</u> Alt + F11 (only available if there are no invalid record details in this
  declaration) Shows the totals by CN & country of the current declaration. This is a different view of
  the same list.
- <u>Erroneous records</u> / All records F8 (only available if the current declaration contains erroneous records) Filters the list to only show the erroneous records / all records. This is a different view of the same list.
- Print/Export Ctrl + Alt + P allows making an print-out or text file export with a summary and the record details of the current declaration.
- <u>Send</u> F8 (not available in consult mode, available if no erroneous records in the declaration and not yet sent) takes you to the confirmation screen for sending the current declaration.

### 4.3.2 Erroneous records

If the declaration contains erroneous records, you can filter the list to only show the erroneous records. The two buttons erroneous records and all records (F8) switch between the two different views.

Once you have corrected all erroneous records the list automatically switches back to displaying all records.

These buttons are only visible if the declaration does not contain any erroneous records.

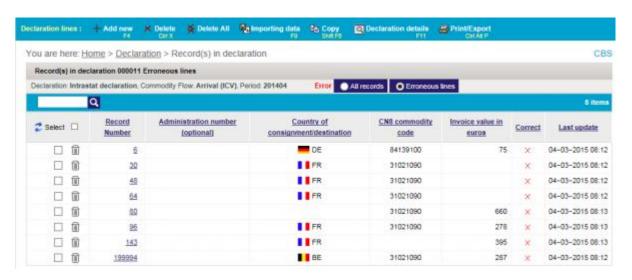

### 4.3.3 Copy records

With the menu option Copy you can copy any record detail from any declaration to the current declaration; these records will be added to the current declaration. These records can also be taken from sent declarations or from declarations of **another** PSI (in case of a third-party declarant). It is also possible to copy records from the **current** declaration into the current declaration (= copy within the declaration).

You will have to specify the source range of records: from record *N* to record *M*. Thus it is possible to copy 'parts' of other declarations (see example below).

It is possible that correct records 'arrive' incorrect in the current declaration. This is most often due to copying records from another flow (missing fields that are not available in the source records). This option is only visible if the declaration has not been sent yet.

## 4.3.3.1 Execute record copy

To copy records 10 to 20 of declaration 000010 of PSI 812483297B01 into the current declaration:

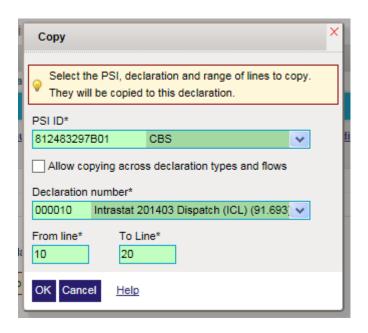

- 1. Choose the PSI which has the declaration you want to copy records from. Default = **current** PSI.
- 2. Choose a declaration number from the list of declarations of this PSI (PSI ID). The rightmost column of this list shows a 'summary' of the declaration (type, period, flow, number of records). The list of declaration numbers only shows declarations with the same flow as the current declaration. You can also copy records from a declaration with a different flow by checking the box Allow copying across declaration types and flows.
- 3. Supply the start record number (From record); this is the record number of the first record that you want to copy.
- 4. Fill in the final record number (To record); this is the record number of the last record that you want to copy (inclusive). This number should be higher than the start record number and should be smaller or equal to the total number of records available in the source declaration (maximum = 500).
- 5. Click OK

### 4.3.4 Totals by CN/country records

The menu option Totals by CN/country records shows the records of the current declaration grouped on the aggregation criteria (identical commodity code, country of consignment/destination etc.). This view is only possible if the declaration does not contain any erroneous records. In general there are much less totals records than in the standard non-totals view.

The records of the totals view are shown in read-only view and cannot be edited or deleted. This list is computed 'on the fly' at the moment of request; this is quite complicated action that can take a while if the declaration contains many records. Note: as soon as you change anything to the declaration (add, remove or modify record) the totals record are invalidated and must be recomputed on request.

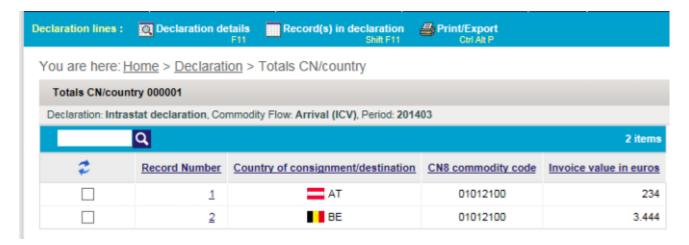

### 4.3.5 Further reading

- Send confirmation
- Declaration declaration details
- Print/Export
- Record details
- Import (go to)

More <u>1 2 3 4 5</u>

### 4.4 Details record

Declarations | PSI declarations Link to records | Link to details

The details record shows the details of a single record in a declaration (or declaration). In this screen you can consult, modify or add a details record. For each kind of record (ICA, ICD or Extrastat) a different set of fields may be shown. Below you will find the overview of the most often used fields.

The details record can be shown in one of the three modes (each with different menu options):

- Add: during adding new records, the <u>navigation</u> is not visible and after saving the current record, a new empty record will be shown.
- **Modify**: during editing of **existing** records the navigation is present. After saving the current record no empty record will be presented (the next record may be displayed after save and next). The image below shows a record in modify mode.
- **Consult**: the navigation is shown but it is not possible to make modifications to the record (options as 'clear' or 'apply default screen' are not available).

You are here: Home > Declaration > Record(s) in declaration > Record details

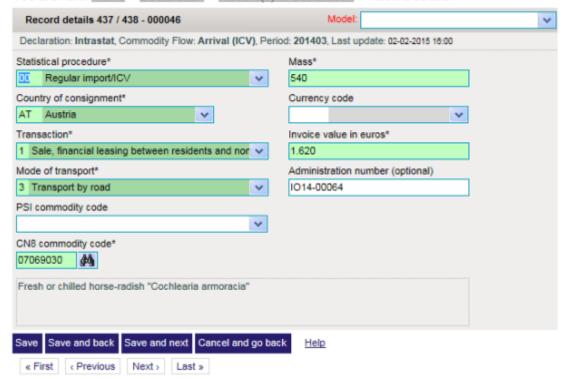

### 4.4.1 Contents

- Options
- Intrastat & Extrastat fields
- Use default screen
- Save as default screen
- Fill in CN8 code
- Use PSI commodity code
- Use currency
- Navigation

### 4.4.2 Options

- Clear F8 clears the whole record. The content of all fields is cleared. Attention: this action does not prompt for confirmation.
- Import (go to) F9 (not available during consult) Start importing with the current declaration as the active declaration (to add records to this declaration).
- Delete Ctrl + X (only available in edit mode) Deletes the current record and goes back to the records list of the declaration. Attention: this action does not prompt for confirmation.
- Copy F6 (only available in add mode) Copies the fields of the previously added record to the current record.
- Apply default screen F10 (not available during consult) Fills the fields with values taken from a selected default screen.
- Save as default screen F11 Allows saving the current record as a new default screen.
- Save (only available in edit mode) Saves the record. Error messages about missing or incorrect values may be displayed. It is possible to save incomplete or incorrect information for later correction. To do so click on the Save anyway button that will be displayed with the messages. The 'Save ...' buttons will not have any effect as long as error messages are shown.
- Save and next (only available in add mode) Saves the record and presents a new empty record unless messages are displayed (see 'Save' above).

• Save and back (not available during consult) Saves the record and goes back to the records list of the current declaration unless messages are displayed (see 'Save' above).

• Cancel and declaration to overview, any entered data will **not** be saved and you will lead back to the records list; if there is any un-saved data a confirmation message will be displayed.

### 4.4.3 Intrastat fields

Below you will find a short summary of a number of <u>Intrastat</u> fields (the mandatory fields are shown in colour):

- Statistical procedure Further specification of the goods flow. The most often used code is 00.
- Country of origin or destination The country where the goods originate (for ICA) or are shipped to (for ICD).
- Transaction code The kind transaction involved in the trade.
- Mode of transport
   The transportation method how the goods have arrived from, or were dispatched to, the Netherlands.
- <u>PSI commodity code</u> User-defined product codes or product names that are linked to the official CN8 commodity codes. See use PSI commodity code.
- Commodity code The 8-digit code of the combined nomenclature (CN8)
- Mass (its mandatory status depends of the used commodity code). The net weight of the goods in whole kilogrammes. A weight of less than 1 kg should always be rounded to 1. The net mass may have the value 0 or a negative value for credit notes.
- Supplementary units Additional statistical unit; for ex. pieces, litres, etc.
- <u>Currency code</u> The currency used for converting the invoice (and/or statistical) value in foreign currency. See use currency code.
- <u>Invoice value</u> Value in whole euro that is invoiced by the seller to the buyer.
- Administration number Some reference that can be used to meet your needs (for ex. invoice number).

### 4.4.4 Extrastat fields

A part from the abovementioned Intrastat-fields there are some Extrastat-specific fields:

- <u>Country of origin</u> The country where the goods were produced or created or substantially altered or processed.
- <u>Land douaneaangifte</u> The EU country where the customs declaration is filed, or in case of a simplified procedure, the EU-country where a license for this procedure is granted by the customs.
- **EU-country** The EU country from which the goods with a destination outside the EU are sent / The EU country that is known to be the country, at time of import, for which the goods are eventually destined.
- <u>Customs regulation</u> Coding conform the first subdivision of division 37 of the single administrative customs document.
- Container Transport by container was used (select in case applicable)
- Internal mode of transport

Mode of transport inside the EU. With respect to import (Country of consignment is outside the EU), the mode of transport inside the EU as far as the point of arrival in the EU country of destination. With respect to export (Country of destination is outside the EU), the mode of transport inside the EU from the point of departure in the EU country of consignment

Statistical value

In imports from countries outside the EU: the value rounded up in euros of the goods when and where they arrive in the EU (including transport and insurance costs until the border of the country where the goods enter the EU). In exports to countries outside the EU: the value rounded up in euros of the goods when and where they leave Dutch territory. Because transport and insurance

costs are rarely specified into their domestic and their foreign transport costs, the statistical value can be approached by using a formula converting the invoice value.

• Preferance code Communal preferance code

### 4.4.5 Use default screen

Clicking on the arrow in the field 'default screen' pops up a selection list of available default screens. When a value is selected from this list the values of the chosen default screen will be copied into the corresponding fields in the record.

If no default screens are available the 'default screen' field is not shown.

- 1. Click on the arrow in the 'mode' field
- 2. Choose the desired default screen

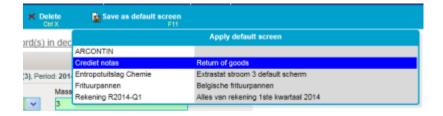

It can happen that the fields filled in by the default screen are incorrect, even if the used default screen does not contain any errors; this is due to the exceptions that are applicable to the record (for ex. the statistical procedure as entered in the default screen may not be used in this record)

### 4.4.6 Save as default screen

You can also save the current values of the record in a new default screen. The record does not have to be completely filled in and does not have to be error-free.

- 1. Save as default screen
- 2. Fill in default screen name in
- 3. Optionally fill in the description for the default screen
- 4. Click on the Save as default screen

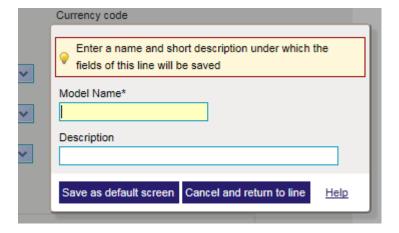

### 4.4.7 Fill in CN8 code

Coding aid: click on the binoculars to invoke the CN8 browser (go to). If a CN8 commodity code is filled in, the browser will start on its position.

The entered data will be save temporarily; if you come back to the record details screen the previously entered data will be restored. Attention: this data has not yet been saved (only entered). The code selected in the CN8 browser will be filled in the commodity code field.

During the encoding of a CN8 code in the CN8 code field, the right hand part of the screens shows the possible codes that start with what has been typed in so far. This happens during the typing of the 2nd, 4th, 6th en 8th digit. You can click on the links that are shown for the 2-, 4-, 6- or 8-digit codes.

This option can be switched off by closing the list of possible codes (press the red x-button).

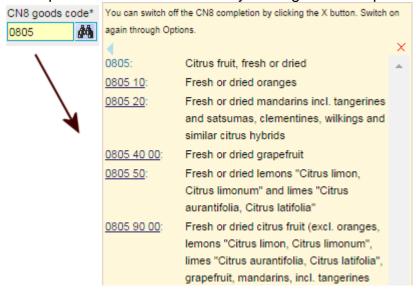

Once switched off, you will have to re-enable this option in the options screen (go to).

### 4.4.8 Use PSI commodity code

Instead of selecting a CN8 commodity code in the CN8 browser you can use your own commodity codes. The optional *PSI commodity code* field will be visible if you have defined PSI commodity codes. Using the <u>coding aid</u> of this field you can select one of your own PSI commodity codes; its corresponding CN8 code will be filled in the commodity code field; the description of your own PSI commodity code will be filled in the description field.

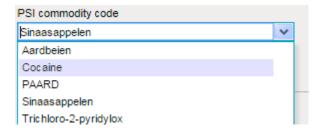

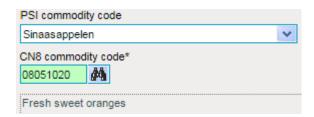

It may happen that the result is incorrect even if the used PSI commodity code is correct; this happens if the used CN8 code is not valid for the year of the declaration. The same PSI commodity code can still be valid for another declaration year.

If you use a CN8 commodity code that is no longer valid for the current declaration year you will get the opportunity to select an alternative code (see below). To select the desired alternative CN8 code, click anywhere in the row of this code. It will be copied to the commodity code field. Click anywhere outside the proposed selections to cancel the choice.

If there is only one single alternative code possible, IDEP will automatically use that and display an informative message that it has done so.

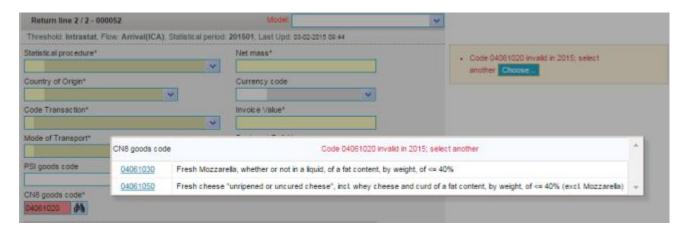

### 4.4.9 Use currency

In a details record you can fill in the (in general optional) currency code field (type in or choose from the list). In this case the (also optional) *Invoice value chosen-currency* field appears where you can type in the value in the foreign currency. The invoice value (in euro) will be computed automatically (using the most appropriate exchange rate).

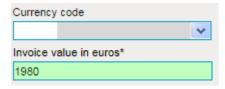

After choosing the currency code SEK, the field Invoice value SEK appears

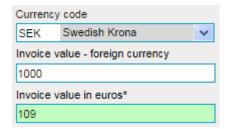

This method also works for the *Statistical value* field (Extrastat). The conversion only works for existing foreign currencies for which IDEP uses the exchange rates as supplied by the ECB.

### 4.4.10 Navigation

The navigation buttons are displayed at the bottom of the screen in consult- or modify-mode. These allow you to quickly go to the first, previous, next or last record of all records in a declaration without having to declaration to the records list. This function is particularly useful when correcting erroneous records.

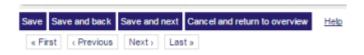

### 4.4.11 Further reading

- Declaration overview
- Default screens (go to)
  - Default screen details
- PSI commodity codes (go to)
  - PSI commodity code details
- CN8 (go to)
- Exchange rates (go to)

# 5 Sending declarations

Meer 1 2 3

### 5.1 Send declaration

Declarations | Declarations button Send

Send declaration finalises the declaration and prepares it for further processing at the CBS. Once the declaration has been sent and sent, you can no longer modify it.

As soon as the send-action is confirmed, the declaration will automatically be 'sent' to the CBS, without further intervention of the user (this will be carried out as a <u>background task</u>). IDEP will send a reception-confirmation via e-mail.

Only declarations that have been 'sent' will be processed by the CBS. As long as a declaration has not been sent, you have not fulfilled your declaration obligations (for the flow and & period concerned).

### 5.1.1 Confirm send

To send a declaration, press the send button in the declarations overview:

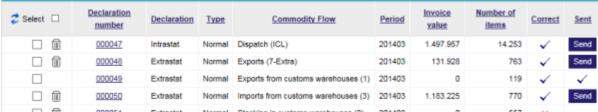

This button is only shown for declarations that **can** be sent (i.e., they have not been sent yet and do not contain any errors). After having pressed this button you will be taken to the send confirmation screen were a summary of the declaration is shown and where you can proceed with the send action:

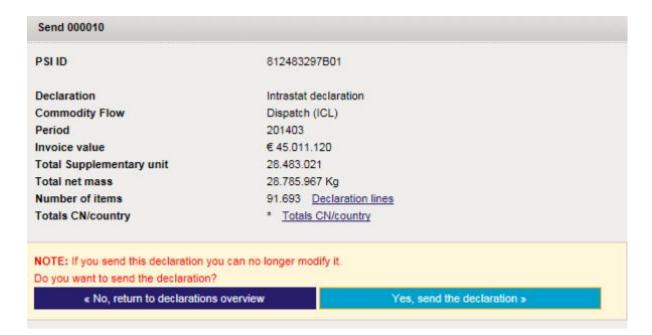

### 5.1.2 Confirm send

After you have confirmed the send operation, this screen will show the confirmation receipt. You will also receive this via e-mail. The confirmation receipt can also be printed in the browser by pressing the print button. This is your proof of sending in the declaration.

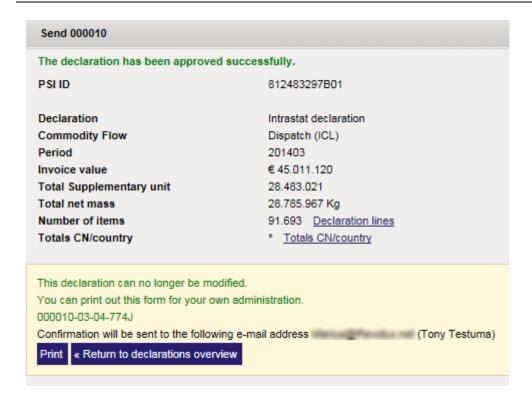

### 5.1.3 Sent declaration

If declarations that have been sent will be marked as such in the declaration overview. When consulting the details of an sent declaration you will be shown the same screen as shown above (send confirmed).

In the list of <u>import/sending status</u> (ga to) a record will be shown for the send action (activity = send). When clicking on the status (= Success) of this record you will be taken to the records list of this record.

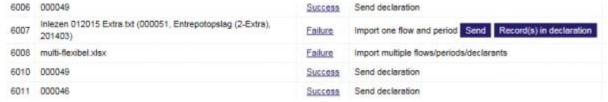

Note: The record in import/sending status will be automatically removed after fortnight.

### 5.1.4 Further reading

- Send all (go to)
- Confirm send all)
- Declaration overview (go to)

More 1 2

### 5.2 Send all

Declarations | Send all

Send all shows the list of all declarations that do not contain errors and that have not been sent

In case of a third-party declarant, these will be the declarations of **all** its declarants. Approving a declaration finalises it and sends it to the CBS for further processing. An sent declaration can no longer be modified.

As soon as the send all action of the chosen declaration is confirmed, the selected declarations will automatically be 'sent' to the CBS without requiring further intervention by the user (this will be carried out in a background task or batch). IDEP will send a receipt by e-mail.

Only declarations that have been 'sent' will be processed by the CBS. As long as a declaration has not been sent, you have not fulfilled your declaration obligations (for the flow and & period concerned).

#### If you click on 'Send all' a total of 5 declarations will be sent. Intrastat Arrival (6-ICV) Intrastat Dispatch (7-ICL) Extrastat Q Select Declaration Type of Invoice Number of VAT Number Declaration Commodity Flow Period ✓ value number declaration items 0 ✓ 812483297B01 000005 Intrastat NIII Arrival (ICV) 201404 0 CBS **✓** 812483297B01 000046 Intrastat Normal Arrival (ICV) 201403 343.571 438 CBS ✓ 812483297B01 000047 Intrastat Dispatch (ICL) 201403 1.497.957 14253 CBS Normal ✓ 812483297B01 000048 Exports (7-Extra) 201403 131.928 763 CBS

### 5.2.1 Selection of declarations to send

000050

Extrastat

Extrastat

Normal

Normal

In the list of **all** declarations that can be sent, you can select those you want to send in a single send action. By default all declarations are selected. If you do **not** want send some declarations you will have to deselect them. You can filter the list on flows (for example, if you do not want to send arrival declarations: filter on Arrival and uncheck the 'select' in the checkbox on the top-left hand side).

Imports from customs

warehouses (3)

201403

1.183.225

770 CBS

From within this list you can directly go to the records list of a declaration by clicking on the declaration number. If this is the declaration of another declarant, this declarant will be made 'active'. Thus, you don't have to change to this PSI via change active PSI (go to). A click on the declarant ID of a declaration will make this PSI active (just like change active PSI and will take you to the declarations overview of this declarant.

### 5.2.2 Confirm send

✓

812483297B01

Once you have (de)-selected the declarations to send click the Send all button to go to the confirmation screen. Only the selected declarations will be sent upon confirmation.

### 5.2.3 Filtering

Just like in the declarations overview (go to) you can filter the list by using the tabs on the top of the list. Attention: Even if the list is filtered, all selected declarations will be sent. The tip that is shown above the list will point this out.

### 5.2.4 Further reading

- Confirm send
- Confirm send all
- Declaration overview (go to)

## More <u>1 2 3</u>

### 5.3 Confirm send all

Declarations | Send all button Send all

Once you have made your choice of declarations to send in the list of <u>Send all</u> (go to) (and you have pressed the Send all button) you will have to confirm this operation.

Only declarations that have been 'sent' will be processed by the CBS. As long as a declaration has not been sent, you have not fulfilled your declaration obligations (for the flow and & period concerned).

### 5.3.1 Confirm send

If **all** declarations in the previous screen have been selected, confirm the operation:

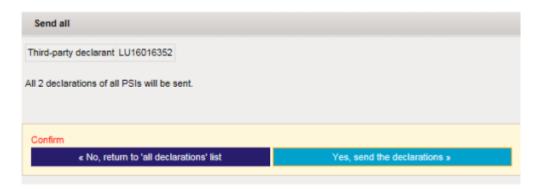

If **not all** declarations were selected in the previous screen, the confirmation screen will show which declaration will **not** be sent:

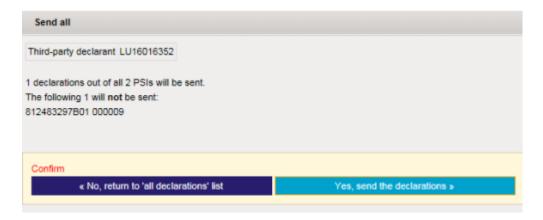

### 5.3.2 Sending confirmed

Once you have confirmed the send operation, the screen will display the receipt with an overview of the sent declarations. You will also receive this receipt via e-mail. The receipt can also be printed out by the browser by pressing the print button. This is your proof of sending. The Export button in this screen allows downloading a text file with an overview of the send operation (this is the so-called *send-job*, its number is displayed in the receipt).

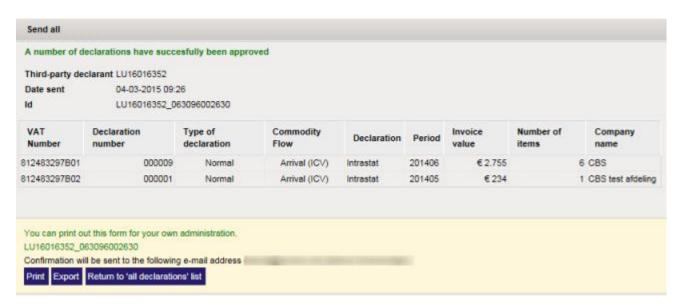

#### 5.3.3 Sent declarations

The sent declarations will be marked as sent in the declaration overview (of the concerned declarant[s]). If you consult the <u>declaration details</u> of a sent declaration you will see next to the print button also the Export button. This signifies that this declaration was sent together with several other declarations (in one *send-job*).

In the <u>import/sending status</u> (<u>go to</u>) list a record for each of the sent declarations is created (action = send). For each of these records you will also see the declarant for whom this declaration was sent. If you click on the status (= Success) of this record you will be taken to the records list of this declaration (see more information about this in the following paragraph).

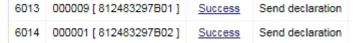

Note: The records in the import/sending status will automatically be deleted by the system after a fortnight.

In case of a third-party declaration all batches will be displayed in the import/sending status of the main declarant (= logged-in declarant). It is therefore not necessary to *change active PSI* to make another declarant active to see its batches. When clicking on the status of an send batch of another declarant, this declarant will automatically be made active and you will be taken to its declaration overview. If IDEP makes a declarant active in this manner, and you go back to the import/sending status, the main declarant will be made active again.

### 5.3.4 Further reading

Confirm send

- Send all (go to)
- Declaration overview (go to)

## 6 Import

More <u>1 2 3</u>

## 6.1 Import overview

You can import declarations, <u>PSI commodity codes</u> (go to) and <u>Default screens</u> (go to). Importing this kind of data will read it from an external file you may have available, and upload the data into IDEP. This is data you would normally enter manually. To use import you should have your data available in an ASCII-text- Excel- of MS Access-file.

Attention: the actual import is carried out by the CBS server and not on your machine. The importfile must therefore be uploaded from your system to the CBS server. The import start screen (see below) will help you with this.

## 6.1.1 Start import & Import-log

In the <u>import start screen</u> (go to) the imports are started. In this screen you choose the import-type, the import definition to use (se below), the import-file and any additional information that might be required (for ex. for Excel the name of the worksheet to use).

In the screens where this is applicable (for example the list of PSI commodity codes) the menu has an Import-option (F9). This option will take you to the import start screen where the appropriate import-mode is already selected (declarations, PSI commodity codes or default screens).

If the import-action has been started you will be taken to the <u>import/sending status</u> (<u>go to</u>) screen where your import-action will be carried out as a background task. If the task has completed, you can consult <u>import-log</u> (<u>go to</u>). In the import-log you can observe the results of the import-action (error messages, warnings, summary of the action etc.).

Attention: If too many errors occurred during the import, the import will be aborted and no data will be added. You should correct the import-file or import definition and re-try the whole import-action.

### 6.1.2 Import definitions

The <u>import definitions</u> (<u>go to</u>) are the bases of IDEP's import facility. These import definitions can be *pre-defined* or *self-defined*. I.e. you can define your own import definitions.

An import definition defines the mapping between the fields in IDEP and the fields of the import-file. Depending on the type of import definition, this mapping can apply to declarations. PSI

file. Depending on the type of import definition, this mapping can apply to declarations, PSI commodity codes or default screens. A part from the mapping, the import definition supplies additional information such as file-type, separation character and so on.

### 6.1.3 Import-file types

IDEP import supports the following file-types: **ASCII-text**, **Excel** or **MS Access** databases. For Excel and MS Access all Office-versions are supported (for ex. XLS, XLSX & XLSM). For ASCII-text, text with a separation char or fixed-length records are supported.

## 6.1.4 Import declarations

For importing declarations there are two methods:

1. **Declaration import (declaration record import)**: Import directly into an existing declaration. Records will be added to the current declaration. This option can be invoked from within the declaration overview (or, if there is an 'active' declaration, this option can be invoked from the import start screen).

 Multi import: Import records for several declarations, possible for several declarants, flows and periods. IDEP can add records to appropriate declarations for the appropriate declarants. If the appropriate declarations do not yet exist, they will be created. A typical example of this is the <u>SRL</u> Import definition.

The import-file that will be used for multiple flows/periods/declarants import should contain the correct information (declarant, period, flow) but it is also possible to supply default values for this information.

### 6.1.5 Import with default values

During import of declaration two kinds of default values can be applicable:

- 1. **Identification**: Declarant, period, period-format, flow and flow-format; in case this information is not available in the import-file, IDEP will prompt for this information when starting up the import-action (this depends on the used import definition).
- 2. **Missing data**: For fields that are not available in the import definition, default values can be supplied by a default screen. During the definition of the import definition you specify which default screen to use during the import. This has to be an existing default screen.

### 6.1.6 Standard Record Layout (SRL)

The pre-defined import definition *Standard Record Layout (SRL)* makes it possible to import the standard IRIS ASCII-text files. Below you will find the specification of this import template. <u>Start import with SRL</u>

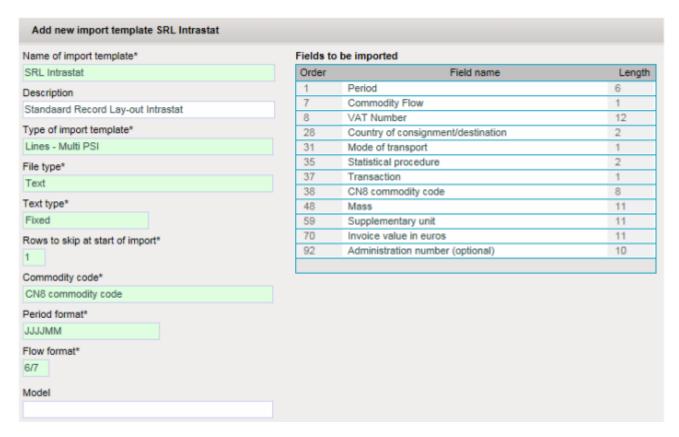

## 6.1.7 Import other data

You can import <u>PSI commodity codes</u> (go to) and <u>Default screens</u> (go to) from external files. You can do this via the import menu-option in the corresponding screen or also direct via the import screen where you choose the appropriate import-method:

- Import Default screens (go to)
- Import PSI commodity codes (go to)

### 6.1.8 Further reading

- Start import (go to)
- <u>Import definition</u> details
- List of import definitions (go to)
- Import-log (go to)

### <u>More ...</u>

## 6.2 List of import definitions

Import | Import template

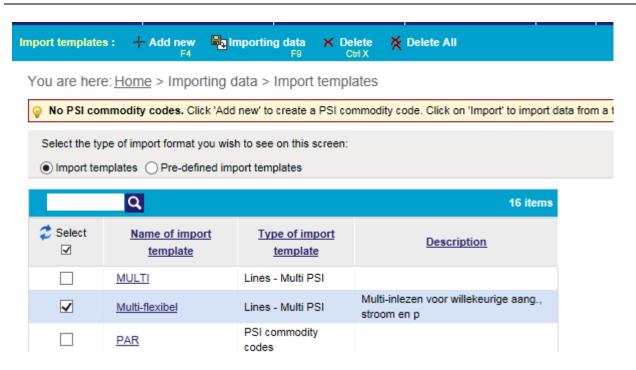

In the list with user-defined import definitions you can manage your own <u>import definitions</u>. The column *name* shows the name of an import definition; de column *type of format* shows the import type of the import definition. As in most lists the standard menu options are available: add, delete and delete all.

• The list has two views. The options 'Import template' and 'Templates' switch the list between the user-defined and pre-defined import definitions.

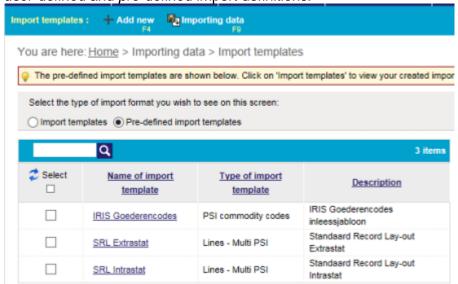

- The menu option import (F9) allows starting an import action with the selected import definition.
- The link of an import definition in the list takes you to the details of the selected record
- Attention: The option delete all deletes all user-defined import definitions of this list. Thus import
  definitions that are not selected or not visible on the current page (in case of paging) will also be
  deleted.

### 6.2.1 Create import definitions

You can define import definitions for importing records (declarations), multiple declarations or PSI commodity codes.

To create a new import definition, choose the option add (F4) from the menu. You will be taken to the import definitions details for further editing.

### 6.2.2 Further reading

- Import overview
- Start import (go to)
- · Import definition details
- Import log (go to)

### More <u>1 2 3</u>

## 6.3 Import definition details

Import | Import template | Link to details

An <u>import definition</u>, also known as import template or import template, describes the mappings between the fields in a user file and the fields as used in IDEP. You can define such an import definition yourself.

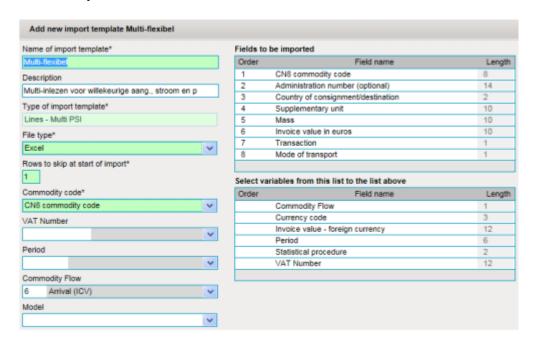

In this screen you can edit the details of an import definition (except for a pre-defined import definition). As usual you will have to fill in the mandatory fields. In addition you must assign the correct order to the data fields as they are present in your import file. This is done in the right hand side of this screen by dragging and dropping the fields in the right order. For each field you can define the length if this is applicable (only for the fixed text file format).

## 6.3.1 The mapping of the data fields of the import definition

The panel *fields to be imported* shows the list of data fields that should be present in the import file. The presence, order and field length of *fields to be imported* is thus determined by the import file.

Use **drag and drop** to move fields around in the two panels.

- You can *drag* the required fields from the lower panel and drop them in the appropriate location in the upper panel
- You can drop a field between two fields
- · The order will be automatically adjusted
- To manually adjust the order of fields you can drag and drop a field to another place but you can also directly type in a value in the order part of a field.
- The order may be discontinuous (may contain 'holes') and you can skip positions (ex. 1, 3, 5, 6, ...)
- You can adjust the field length by typing in a value in the length part of the field (only for fixed text file format)
- You can remove a field that you do not need by dragging it from the top panel to the bottom panel

### 6.3.2 Fields of the import definition itself

The fields in the left panel supply the additional details of the import definition. The presence, mandatory or optional status of some fields depends on the *fields to be imported* on the right hand side.

- Name of import template, unique name of the import definition
- **Description** of the import definition
- Type of import template declaration (record) import, Multiple flows/periods/declarantsimport or PSI commodity code import. This field can only be changed during the addition of an import definition. Later modification of this field is no longer possible (this is not the case of other fields). This field determines the data fields that are present in the list of used and unused fields on the right hand side of the screen.
- File type determines the type of the import file: Access, dBase, Excel or Text (ASCII)
- Rows to skip at start of import determines how may records or lines will be skipped at the beginning of the file (e.g. title row)
- **Text type** (only if file type is 'text' is) determines the separation style of a text file. If the text type is 'fixed' you must provide the length in the *fields to be imported*. If the text type is 'delimited' you must provide the used delimiter that is used as field separator. Choose the 'Tab' text type if you want to import a TAB-delimited file.
- Delimiter (only for 'delimited' 'text' type) is the delimiter that is used as field separator in the text file
- Commodity code mode (only for declaration record import and Multiple flows/periods/declarantsimport) determines the type of product code that is used in the import file. Use 'yes' for PSI commodity codes and 'no' for official CN8 codes. The PSI commodity codes must exist at the time of import.
- **PSI ID** (only for Multiple flows/periods/declarantsimport without ID in the used fields) is the PSI ID of the declarant for which the declarations will be created. The declaring party must be allowed to make declarations for this declarant (i.e. the declaring party is third-party declarant for this declarant).
  - If this field is not filled in the import definition it will be requested when the import with this definition is started.
- Period (only for Multiple flows/periods/declarantsimport without period in the used fields) is the
  period of the declarations that will be created.

  If this field is not filled in the import definition it will be requested when the import with this definition
  is started.

Commodity flow (only for Multiple flows/periods/declarantsimport without flow in the used fields) is
the flow of the declarations that will be created. This flow must be enabled in the Your company
information screen of the declarant in question.
If this field is not filled in the import definition it will be requested when the import with this definition
is started.

• Flow format (only for Multiple flows/periods/declarantsimport with flow in the used fields) is a pattern in the form of code-for-arrival/code-for-dispatch. For ex. I/E (for import and export) or 6/7 for the CBS flows ICA en ICD as well as for all Extrastat flows. This format will be used to determine the correct flow of a line or record in the import file.

### 6.3.3 Further reading

- Import overview
- Start import (go to)
- List of import definitions (go to)
- Import log (go to)

More <u>1 2 3 4</u>

## 6.4 Start import

### Import | Import

From within this screen you can start import. In the screens where this is applicable the menu will show the import option (F19). This option will take you to this screen with the appropriate import mode (declaration records or PSI commodity codes) pre-selected.

### 6.4.1 Procedure for starting the import

- 1. Choose import mode (pre-selected in many cases):
  - <u>Declaration record import</u>. This option is visible if an appropriate declaration is 'active' (this will be the declaration where you have invoked the import action)
  - Multiple flows/periods/declarants import for importing several declarations for several PSIs, flows and/or periods
  - o PSI commodity codes import
- Choose import definition. The field 'name' shows the possible import definitions that are applicable
  for the chosen import mode. Use the <u>coding aid</u> of this field to select an import definition.
  Import definitions with a grey background in this list are the pre-defined import templates; those with
  a white background are the self-defined import definitions.
- 3. Supply import file:
- 1. Click on File name to open the file selection dialog
- 2. Supply a file that resides on your system and confirm the file selection dialog
- 3. Click on load file to upload this file from your system to the CBS-server
  - 4. Supply any additional information; this is dependent on the chosen import definition:
    - PSI ID (only for Multiple flows/periods/declarantsimport)
    - Period (only for Multiple flows/periods/declarantsimport)
    - Flow (only for Multiple flows/periods/declarantsimport)
    - Table- or worksheet-name (only for MS Access or Excel); this field is optional. If it is not filled
      in the first table or worksheet of the import file will be used for importing
  - 5. Click on Start import

### Illustrated examples below.

Once you have filled in all mandatory fields and have started the import (see example of this below), you will be taken to the <a href="import/sending status">import/sending status</a> (go to) screen where your import action will be carried out as a background task, If the task has completed you can go to the <a href="import log (go to)">import log (go to)</a> via the link of the task. In the import log you can consult the result of the import action (error messages, summary of the import, etc.).

Attention: If too many errors occurred during the import, the import action will be abandoned and no data will be stored. In this case you should correct the import file en retry the import again.

The example below shows the batch for the import action with the file *multi-flexibel.xlsx*.

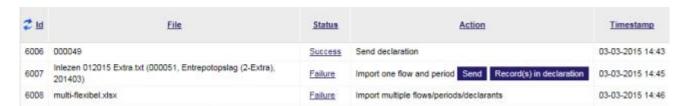

Below you will find some examples for the different import types

### 6.4.2 Multiple flows/periods/declarants import

1. Choose import type:

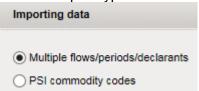

2. Import definition chosen, now supply the import file:

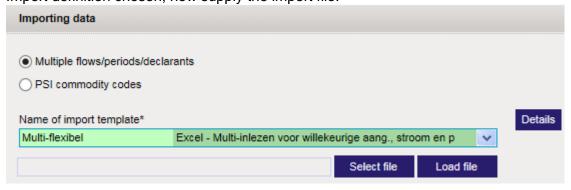

3. Import file has been supplied, now supply the extra import details:

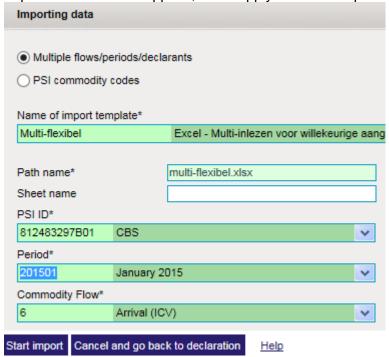

### 6.4.3 Declaration (record) import

For declaration import, a declaration must be 'active'. An 'active' declaration or declaration is the declaration which you are currently editing and from where you may have invoked the import action.

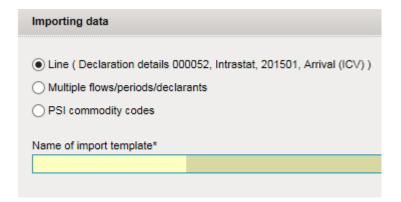

### 6.4.4 PSI commodity codes import

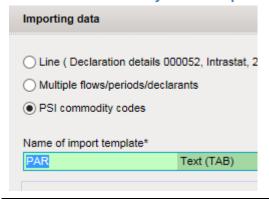

### 6.4.5 Consult import definition

If you have chosen the import definition to use, you can consult it from within this screen (and change it if necessary). Click on the details button to the right of the import definition field. You will be taken to the import definition details scherm. Upon leaving that page you will automatically declaration to this page.

Attention: The data you may have filled in this screen will be lost and you will have to fill it in again. Only the chosen import type and import definition will be remembered and restored upon returning in this screen.

### 6.4.6 Further reading

- Import overzicht
- Import definition details
- Lijst van inleessjablonen (go to)
- Import-logboek (go to)

### More ...

## 6.5 Import log

Declarations | View import-log of via Tools | Import/sending status

The import log shows the results of an import action. The log consists of three parts:

- 1. **Task details**: name of the used <u>import definition</u>, import file, type, etc.
- 2. **Summary**: PSI, declaration number, flow, number of errors, etc. of the imported declarations. If the import concerned PSI commodity codes the summary will show the number of imported records.
- 3. Details: details of the errors if they occurred: name and value of the field in error. Other error messages can be shown here (for ex. too many errors occurred). For most errors the log will show where in the import file the error occurred (line-, row- or record-number). If errors have occurred the complete import action is considered a failure. The end-result can be correct however (for ex. erroneous or empty lines have been skipped).

Links in the log allow you to go directly to the error location or to go directly to the import result (for ex. the newly created declaration). It is not possible to sort or search the import log (you can search with the browser's built-in search function).

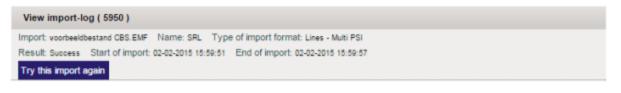

| Summary      |                  |                    |                                     |                 |                    |                           |
|--------------|------------------|--------------------|-------------------------------------|-----------------|--------------------|---------------------------|
| VAT Number   | Return<br>number | Statistical period | Flow                                | Number of items | Erroneous<br>lines | First line is at position |
| 812483297B01 | 000046           | 201403             | Arrival(ICA)                        | 438             | 0                  | 1                         |
| 812483297B01 | 000047           | 201403             | Dispatch(ICD)                       | 14.253          | 0                  | 1                         |
| 812483297B01 | 000048           | 201403             | Export (7)                          | 763             | 0                  | 1                         |
| 812483297B01 | 000049           | 201403             | Exports from customs warehouses (1) | 119             | 0                  | 1                         |
| 812483297B01 | 000050           | 201403             | Import from customs warehouses (3)  | 770             | 0                  | 1                         |
| 812483297B01 | 000051           | 201403             | Stocking in customs warehouses (2)  | 551             | 0                  | 1                         |

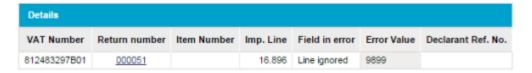

## 6.5.1 View import logs

You can reach the import log of the last import action via the main menu. The import logs of earlier import actions can be reached through their corresponding task records in the <a href="import/sending">import/sending</a> status (go to) list.

Locate the task of interest and click on its link.

## 6.5.2 Further reading

- Import overview
- Start import (go to)
- Import definition details
- List of import definitions (go to)

### 7 Default screens

More ...

### 7.1 Default screens

## Tools | Default screens

You can save records with given fixed data which you can use during data entry with <u>coding aid</u>. You can save a lot of time with default screens. Such models are often used for transactions that are regularly used.

### 7.1.1 Default screens list

In the list of default screens you can manage the so-called <u>default screens</u>. The columns of this list shows a few of the possible fields. As in most lists the standard menu-options are available: add, delete, delete all and export.

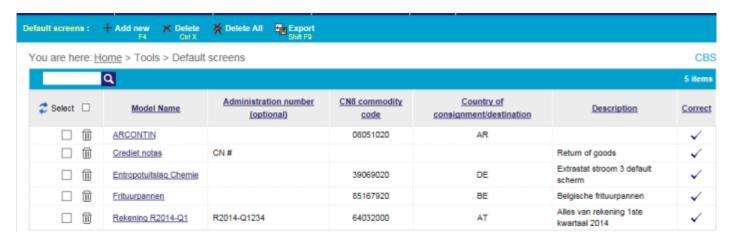

- The Export option is also available in the <u>downloads</u> page (<u>go to</u>) and allows exporting all your default screens to a TAB-separated text file.
- Attention: The option delete all deletes **all** default screens of this list and not just those that have been selected or are visible in the current page (in case of paging).
- The link of a default screen in the list takes you to the <u>detail scherm</u> of that default screen.

### 7.1.2 Create a default screen

Choose option add (F4) from the menu to create a new <u>default screen</u>. You can also save an existing record as default screen. You can do this during adding, consulting or editing records. See also save as default screen.

### 7.1.3 Use a default screen

During data entry you can choose and select <u>default screen</u> and the fields in the record will be automatically filled with the values of the default screen. To select a default screen use the option apply default screen (F10) in the menu of the record screen. See also <u>apply default screen</u>.

More ...

## 7.2 Default screen

Tools | Default screens | Link to details

You can store screens with recurring data, these screens can be used during data entry using <u>coding aid</u>. You can save a lot of time with default screens. Such models are often used for transactions that are used regularly.

You can reach the details of a default screen through a link in the <u>list of default screens</u> (go to). In this list default screens can be added, modified or deleted (via menu-option).

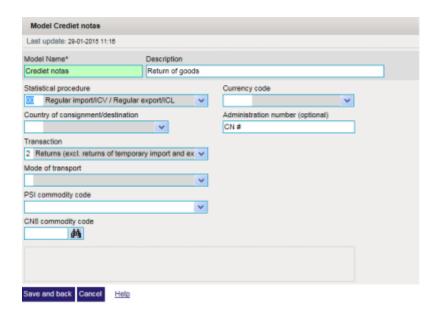

A part from all fields of a details record, the default screen also has a mandatory name field and an optional description field. The fields that also appear in a details record are all optional.

See the <u>details record</u> for a description of the individual fields.

- The menu-option clear clears the input on the whole screen
- The menu-option delete deletes the current default screen

The default screen cannot be stored as long as all mandatory fields are not filled in, or as long as the default screen contains errors.

### 7.2.1 Apply a default screen

To use a default screen during data entry, use the field Default screen (F10) in the top right hand corner of the record. See also <u>apply default screen</u>.

## 8 PSI commodity codes

More ...

## 8.1 PSI commodity codes

### Tools | PSI commodity codes

If you can determine which commodity codes are applicable on (part of) to your own product codes files, you can define your <a href="mailto:own-PSI commodity codes">own-PSI commodity codes</a>. These codes link your own product codes to the commodity codes that you have to report to the CBS.

The PSI commodity codes can be invoked and selected during data entry by using then <u>coding aid</u> (via F2 or dropdown arrow)

You can import your PSI commodity codes from IRIS: start importing IRIS's PSI commodity codes. See also From IRIS to IDEP.

### 8.1.1 List of PSI commodity codes

The list below shows seven PSI commodity code. Each code has a name (e.g. *aardbeien* (strawberries)), a CN8-code and a description. The description will be taken from the self-explanatory texts but can be changed by the user. The last column shows whether the code is still valid (it is not possible to add invalid codes but over the years the nomenclature mutates and codes are no longer valid; invalid CN8 codes must be corrected).

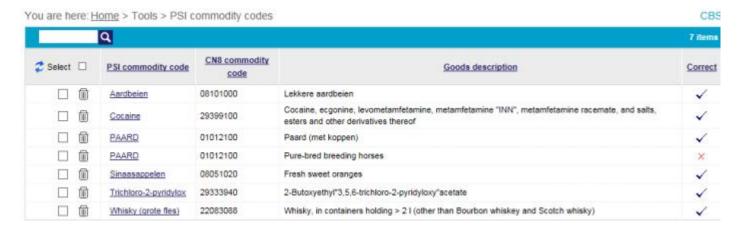

In the list of PSI commodity code you can manage your own <u>commodity codes</u>. As in most lists, in this list the standard options are available: add, delete, delete all, import and export.

- Import goes to the import (go to) screen where 'PSI commodity code mode' is pre-selected
- The Export option is also available on the <u>downloads</u> (<u>go to</u>) page and allows downloading all of your PSI commodity code into a text file (TAB-separated)
- Attention: The option delete all removes **all** PSI commodity codes from this list. Not just the records that have been selected or are visible on the current page (in case of paging)
- The link of a PSI commodity code in the list will take you to the detail screen of the record

### More ...

## 8.2 PSI commodity code details

Tools | PSI commodity codes | Link to details

Via a link in the <u>list of PSI commodity codes</u> (go to) the details screen of a PSI commodity codes can be reached. In this screen you can add, modify or delete (via menu-option) a PSI commodity code.

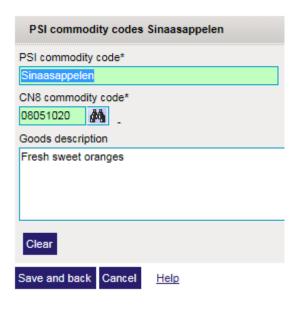

### 8.2.1 Fields

- Mandatory <u>PSI commodity code</u>: own name or coding (or alias) of an official 8=digit CN8
  commodity code. This name should be unique. Other PSI commodity code may not have the same
  value as used in this screen.
- Mandatory <u>CN8 commodity code</u>: the official 8-digit CN8 commodity code. <u>Coding aid</u>: click on the binoculars to start the CN8 browser to find and select a CN8 commodity code.
- Optional description: when adding a new PSI commodity code, the description field will be prefilled with the self-explanatory text of the CN8 commodity code. You can overwrite this description
  with your own description (as shown in the example).
- The button clear, clears the contents of the description field
- The menu-option clear, clears the contents of all fields on the screen
- The menu-option delete, deletes the active PSI commodity code record

The record cannot be saved as long as both mandatory fields are not correctly filled in.

### 8.2.2 Use PSI commodity code

To use a PSI commodity code during data entry you can use the <u>coding aid</u> of the *PSI commodity code* field the record screen. See also Use PSI commodity code.

### 8.2.3 Coding aid

During the encoding of a CN8 code in the CN8 code field, the right hand part of the screens shows the possible codes that start with what has been typed in so far. This happens during the typing of the 2nd, 4th, 6th en 8th digit. You can click on the links that are shown for the 2-, 4-, 6- or 8-digit codes.

This option can be switched off by closing the list of possible codes (press the red x-button).

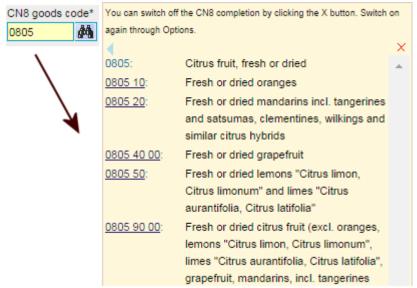

Once switched off, you will have to re-enable this option in the options screen (go to).

# 9 Declarants and providers

More ...

## 9.1 Your company information

Parties | Your company information

The Your company information screen consists of two parts:

- The upper panel with name, address and contact details of the PSI
- The lower panel contains flow selector and the contact details of the selected flows. Flows selected here are the flows (flows) for which the PSI can make declarations. For each of the flows you can supply separate contact details.
  - When a declaration is sent, the e-mail receipt will be sent to the contact person provided for the flow (if filled in).
  - If no flow is enabled you will get a warning message when the screen is saved. It will **not** be possible to create declarations.

In some cases (if the contact details have been modified or are missing) it is **mandatory** to first complete this screen before proceeding in the application. Any other function you might invoke will lead you back to this screen.

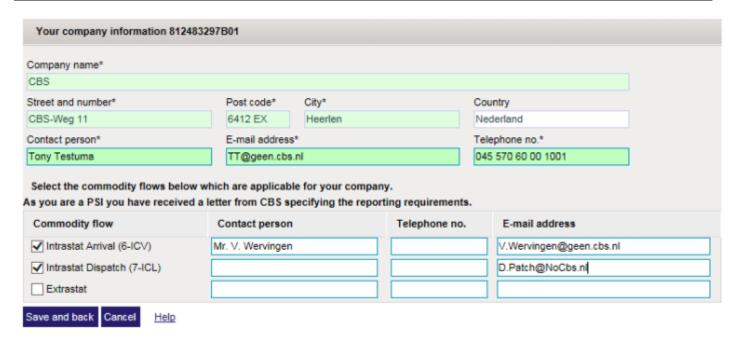

### 9.1.1 Case of third-party declarant

In the case of a third-party declarant this screen can only be edited in a limited fashion:

• If the screens shows the details of one of the PSIs of the third-party declarant you will not be able to modify the name, address and contact details nor the selected flows (this information is 'property' of the original PSI). The flows are determined by the original PSI in the additional providers screen. See: Authorise third-party declarant (go to)

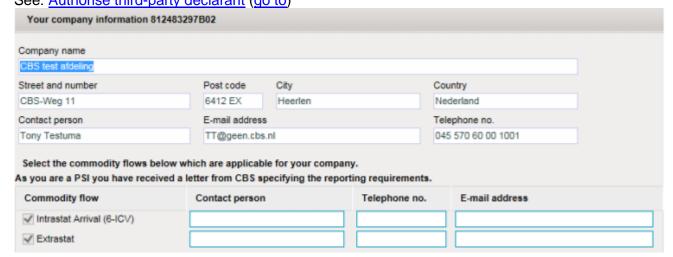

• It is not possible to choose flows if the active PSI is the third-party declarant himself and is not allowed to create declarations (international declarant or exempted declarant)

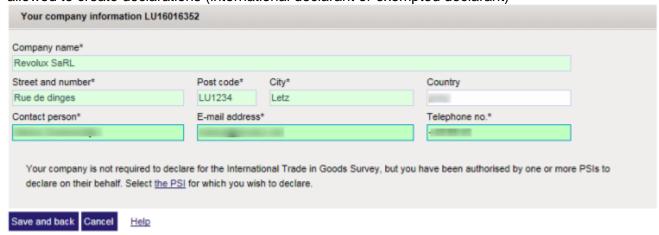

### More ...

## 9.2 Third-party declarants

Declarant | Authorise third-party declarant

The <u>Authorise third-party declarant</u> screen allows you to grant a third-party to create declarations for one or more flows. You can grant several third-party declarants (for ex. a different third-party declarants for each flow).

More information about third-party declarants.

### 9.2.1 Grant third-party declarants

1. Press the add third-declarants button

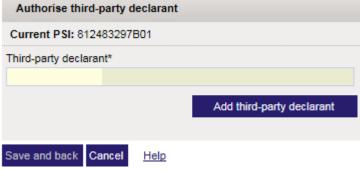

- 2. Fill in the field 'Corp.Reg.No third-party declarant' in (this may be a Dutch or foreign corporate id)
- 3. Press the Lookup button

4. Press the Add this one button, if the provider name corresponds to the desired third-party declarant

| Authorise third-party declarant |                               |                 |
|---------------------------------|-------------------------------|-----------------|
| Current PSI: 812483297B01       |                               |                 |
| Third-party declarant*          | VAT number (BTW-nr) of third- | party declarant |
|                                 | 812483297802                  | Check           |
| Add third-party declarant       | Name of declarant             |                 |
| Add tillid-party decidant       | CBS test afdeling             | Add this one    |
|                                 |                               |                 |

5. Select the flows for which you would like to grant this third-party declarant. Optionally fill in the contact details.

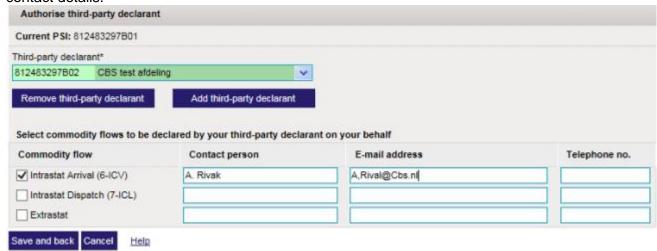

6. Press the Save and back button to confirm the action

### 9.2.2 Remove third-party declarants

In the list with third-party declarants, select the third-party declarant you want to remove and click the Remove third-declarant button.

It is **not** necessary to press the Save and back button to confirm this action.

## 9.3 Change active PSI

### Parties | Change active PSI

This screen allows the <u>third-party declarant</u> to select another *active PSI*. Changing the active PSI is only applicable to third-party declarants.

Click on the link of the PSI which you wish to work with. You will be taken to the list of declarations of this PSI.

This list shows, for each of your PSIs, for which flows you can declare. The active PSI is marked with a light blue background.

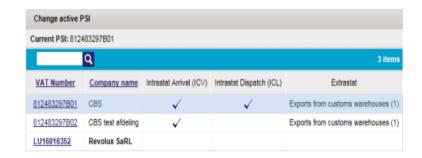

## 9.4 Third-party declarant

A *third-party declarant* is a Dutch or foreign company that sends the statistical reports to the CBS **on your behalf**. This may be an administrative or shipping agent. (However, in most cases, the information responsible (<u>declarants</u>, <u>PSIs</u>) submits the reports himself and this is not applicable).

An information provider, or the CBS, can authorise another IDEP user to act as third-party declarant on his behalf. This action can be carried out in the <u>Authorise third-party declarant</u> (additional providers) screen (go to).

This authorisation also determines for which flows the third-party declarant can declare for the information responsible.

A user can be third-party declarant for several PSIs (information responsibles). To make declarations for one of his PSIs, the third-party declarant should make this PSI the 'current' (or active) PSI (it is not possible to make declarations for several PSIs in the same context). On the other hand, as a third-party declarant, it is possible to **import** records for several PSIs from one and the same file.

The change active PSI (go to) screen allows the third-party declarant to select another active PSI.

### 10 CN8 Browser

More top 1 2 3 4 5 6

### 10.1 CN8 browser

Tools | CN8 or access through record details

The combined nomenclature (CN8) browser allows browsing and searching the nomenclature. You can select a CN8 code for use in a detailed declaration record or user-defined commodity code (PSI commodity code). Texts can be shown without CN8 code or with a 4- or 6-digit code. Such codes are not selectable. For each text its *supplementary unit qualifier* is shown in the last column. The CN8 can be consulted for the current year and the previous year.

To invoke the CN8 browser from within a record (or PSI commodity code) record, it is sufficient to click on the binoculars button of the commodity code field. If you click on the link of the desired CN8 code in the CN8 browser, this code will automatically be copied to the commodity code field of the record (or PSI commodity code) record and you will declaration to the record screen.

If the CN8 browser is invoked from within a record screen, the browser will jump to the nearest code (w.r.t. the code that is filled in commodity code field).

The CN8 browser provides several **search methods** and **views**:

- <u>Keyword or CN8 code search</u> allows searching for a combination of pre-defined keywords or searching for a particular CN8 code
- Hierarchical search allows browsing and searching in a hierarchical fashion
- De Minimal hierarchy displays the minimal hierarchy of a code in the official texts
- De Official text-mode shows the texts of the official journal
- De Self-explanatory text-mode shows the long texts

#### 10.1.1 Overview

### Screen elements

- 1. Keyword or CN8 code search
- 2. Self-explanatory (or Official) texts
- 3. Supplementary unit qualifier
- 4. Commodity code selection

### Options in the menu

- Change CN8 year: displays the CN8 of the previous year (or this year if the CN8 of previous year is being shown)
- Official / Self-explanatory texts: toggles between Self-explanatory and Official text-mode
- Hierarchical search switches on or off the hierarchical search-mode

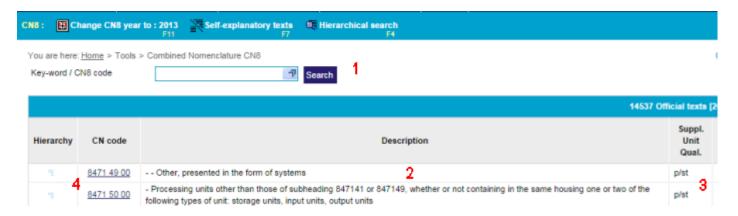

## 10.1.2 Keyword or CN8 code search

Keyword search is based on **pre-defined** keywords. Type in a keyword in the search field. If the typed text matches the beginning of a number of pre-defined keywords, a suggestion box will show these. You can also select a keyword from the selection list. This list appears when clicking on the top-right arrow of the search field.

You can refine the search by adding several keywords. In the example below you can see how the combination of *juice* and *citrus* is used.

You can also type in a CN8 code (or the start thereof) in the search file. The CN8 browser will jump to the closest CN8 code.

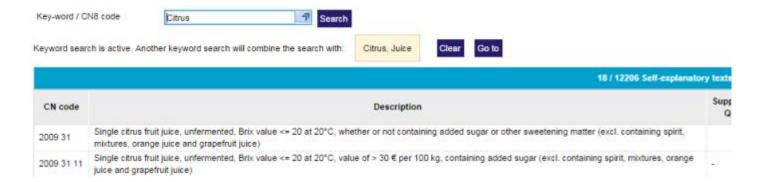

- The button clear removes the used keyword combination and returns to the normal view. You can start a new search.
- The button go to positions the browser the search result

### 10.1.3 Hierarchical search

With the hierarchical search you can quickly find a CN8 code by restricting the search-space. To switch from hierarchical level, use the arrow left and arrow right buttons (circled in red in the example) in the first column.

For instance to find: oranges:

- 1. Switch the browser to hierarchical search-mode using the Hierarchical search menu-option
- 2. Click the arrow to the right at the first hierarchical level SECTION II VEGETABLE PRODUCTS
- 3. Click the arrow to the right for the next hierarchical level CHAPTER 8 EDIBLE FRUIT AND NUTS; PEEL OF CITRUS FRUIT OR MELONS
- 4. Click the arrow to the right to reach the next hierarchical level 0805 Citrus fruit, fresh or dried
- 5. A click on the arrow to the right at 0805 10 Oranges shows the alternatives for oranges

| <b>★</b>          |            | SECTION I LIVE ANIMALS; ANIMAL PRODUCTS                                                 |
|-------------------|------------|-----------------------------------------------------------------------------------------|
| <b>(▶</b> )       |            | SECTION II VEGETABLE PRODUCTS                                                           |
| <b>4</b> )        |            | CHAPTER 6 LIVE TREES AND OTHER PLANTS; BULBS, ROOTS AND THE LIKE; CUT FLO FOLIAGE       |
| <b>4 )</b>        |            | CHAPTER 7 EDIBLE VEGETABLES AND CERTAIN ROOTS AND TUBERS                                |
| < ▶               |            | CHAPTER 8 EDIBLE FRUIT AND NUTS; PEEL OF CITRUS FRUIT OR MELONS                         |
| <b>←</b>          | 0801       | Coconuts, Brazil nuts and cashew nuts, fresh or dried, whether or not shelled or peeled |
| <b>+</b>          | 0802       | Other nuts, fresh or dried, whether or not shelled or peeled                            |
| $\leftrightarrow$ | 0803       | Bananas, including plantains, fresh or dried                                            |
| $\leftarrow$      | 0804       | Dates, figs, pineapples, avocados, guavas, mangoes and mangosteens, fresh or dried      |
| $\leftrightarrow$ | 0805       | Citrus fruit, fresh or dried                                                            |
|                   | 0805 10    | - Oranges                                                                               |
| <b>♦</b>          | 0805 10 20 | Sweet oranges, fresh                                                                    |
| <b>4 )</b>        | 0805 10 80 | Other                                                                                   |

### 10.1.4 Minimal hierarchy

The minimal hierarchy function is only available in the Official text-mode and shows the path, top the top of the CN8, of the currently selected code. Click on the lines button (circled in red in the

example) to display the minimal hierarchy of a CN8 code. Click again on the lines button to declaration to the normal Official text-mode.

Below you can see the example of the minimal hierarchy of code 0805 01 02 (oranges).

|   |                   | SECTION II VEGETABLE PRODUCTS                                   |
|---|-------------------|-----------------------------------------------------------------|
|   | )                 | CHAPTER 8 EDIBLE FRUIT AND NUTS; PEEL OF CITRUS FRUIT OR MELONS |
| ₹ | 0805              | Citrus fruit, fresh or dried                                    |
| ₹ | 0805 10           | - Oranges                                                       |
| = | <u>0805 10 20</u> | Sweet oranges, fresh                                            |

### 10.1.5 Official texts

In official texts mode the view displays the combined nomenclature texts of the official journal with its indents and short texts. Information from hierarchically higher levels is not repeated on the hierarchically lower levels. The minimum hierarchy is only available in this view. For example:

8470 21 00 - - Incorporating a printing device

### 10.1.6 Self-explanatory texts

In self-explanatory texts mode the browser displays the long texts of the combined nomenclature. Each text is a self-contained description of the CN8 code including the information from the hierarchically higher levels. For example:

8470 21 00 Electronic calculating machines incorporating a printing device, with mains connection (excl. data-processing machines of heading 8471)

**10.1.7 Further reading**PSI commodity codes (go to)

### 11 Printout

More ...

## 11.1 Print and Export Declaration

Declarations | PSI declarations | Print/Export

You can print or export, to a text-file or PDF-file, the summary and the records of a declaration. Exporting downloads a file with TAB as separation character. You can for instance import this file into Excel for further processing (or printing). To export the declaration to a text-file, use the Export button.

To export the declaration to a PDF-file, use the Export to PDF button.

To print the declaration you use the browser's built-in print function. This is invoked by the Print button. The printout of a declaration, and export to PDF, is limited to 1000 records (a capacity-exceeded warning will be shown on the screen). For exporting there is no limit on the number of records. Thus, if you would like print a declaration with more than 1000 records, export it to a file which you can print out on your system.

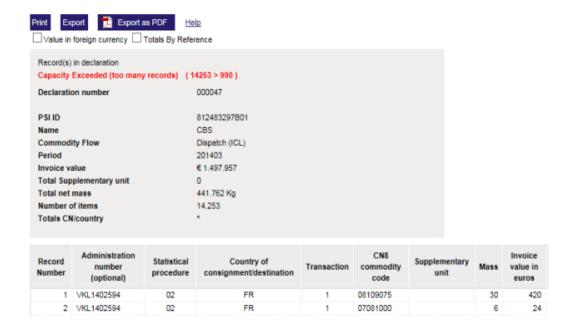

The view in which the records of the declaration are shown can be selected with the radio buttons:

- Record(s) in declaration (default, option available if declaration sent), shows a number of fields of the detailed records of the declaration
- Aggregated info (option available if declaration sent), shows the totals by CN/country records instead of detailed records. These records totalise the invoice value per country, transaction, statistical procedure, etc. (see <u>Totals by CN/country info</u>)
- Value in foreign currency, shows the invoice value (optionally statistical value) in foreign currency if this is present in the record
- Totals By Reference

For declarations with many records, the change of view may take a while.

## 12 Import/sending status

More ...

### 12.1 Import/sending status

## Tools | Import/sending status

The list of on-going jobs (go to) shows the list of so-called *tasks* or *import/sending status*. These are *tasks* that will be executed at some later time or have already been executed. A *task* is an action that will be carried out in an asynchronous fashion in the background and as soon as possible.

There are two kinds of tasks:

- 1. **Import**: the system processes an import file
- 2. Send: the system processes an 'send declaration' task

For each task or batch the list shows the following columns:

- The ID of the task (sequential number)
- The file [to be] imported or the sent declaration [to be] processed
- Status of the batch (awaiting execution, in progress, finished with success, finished with failure)
- Activity (type) of the batch (import or send declaration)
- Timestamp of the task
- Time of retry of the task if this is applicable

#### 12.1.1 Declarations

Clicking on a link in the list goes to:

- The import log (go to) in the case of an import batch
- The list of declaration records in the case of an 'send declaration' batch

In the case of an import action in a declaration two buttons will be displayed in the action column

- Send: if the imported declaration does not contain any errors, it can be sent immediately after import
- Record(s) in declaration: go to the list of detailed records of the declaration

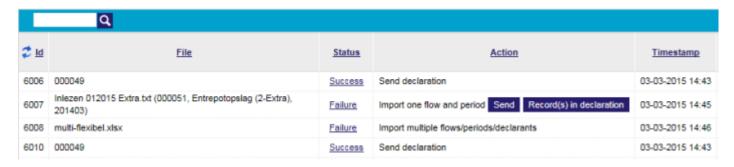

### 13 Downloads

### 13.1 Downloads

IDEP.WEB offers the possibility to export data to your own PC. This allows you to work with this data independently from IDEP.

The following lists can be exported:

- **Exchange rates**: all the Currency Codes plus Exchange Rates of the same Currencies you can use in the IDEP.WEB declaration record.
- CN8 Codes: the CN8 Commodity Codes in Self-Explanatory text format.
- Country Codes: all countries in the world (those that can be used in an ETS Service Codes declaration)
- Partner Countries: all EU Countries
- Transaction Codes: the Nature of transaction codes as it can be entered in an Intrastat record.
- Commodity Codes: the li: the list of Nick-names for CN8 codes you defined for the currently selected SE.

Each of the above files can be downloaded in three formats:

- txt: Standard ANSII text: either semi-colon or tab-delimited
- xml: The same data as in the text-file but with XML-tags around it
- **zip**: txt file but compressed in order to allow a faster download

Finally, the user guides in Dutch and English can be selected for Download. Note that these user guides are a compilation of the online help. Instead of printing them out, it might be more convenient (and more environment friendly) to simply consult the online help.

### 13.2 External files

On this page you can find a number of information-lists and code lists for downloading. More and similar information can also be found at the <u>CBS' code lists page</u>. In IDEP itself you can download the user-defined and IDEP-specific lists from <u>downloads</u> (downloads help).

### 13.2.1 Code lists

Currently not applicable.

### 14 Other functions

## 14.1 Change password

Tools | Options | Change password

To change your password (go to) you should supply your original password and fill in the new password and the password confirmation field. The password confirmation field is used to verify that you correctly typed in the new password (if this is not the case an error message will be displayed).

The new password ought to be different from the original password (if this is not the case an error message will be displayed).

You will a confirmation via e-mail (without the new password):

Your password has been updated - Email sent to

The password should contain at least 8 characters and should not contain spaces. Special signs (punctuation, accents, etc.) are not allowed (in case of error the message *Password should contain at least 8 characters (a - z, A - Z or 0 - 9)* will be displayed).

Attention: Depending on the browser you are using, it will propose to save the changed password in the browser (the password manager - <u>see example</u>). If you allow this the browser will automatically fill in the user name and password upon login. This could be a security issue if you share the browser with other users.

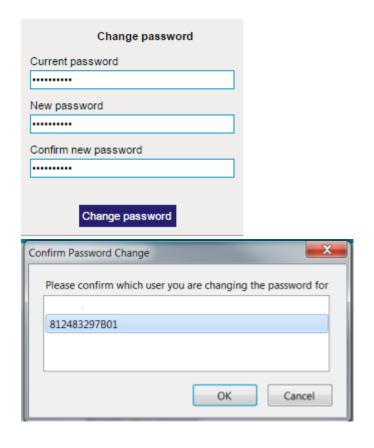

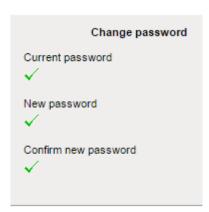

### **14.1.1 Options**

### Tools | Options

The following settings (go to) are available:

- Number of records that will be shown in a list. If there are more records that fit on a page IDEP will use pagination showing a number of records per page.
   Choose between 8 and 22 records per screen by selecting one of the radio buttons.
- Show instructions. If this option is enabled, instructions or tips may be shown at the top and/or bottom of some screen.
  - At the bottom of the Options page an example of such a tip is shown.
- Show help in a separate popup window. If this option is enabled, the online help will be displayed in a separate browser window or browser tab.
  - It can be practical to have the application and the online help side by side.
  - Attention: if the help is displayed in a separate browser window, it is discouraged from going back to the application from this help window. This will result in multiple windows open on the application which may cause unexpected behaviour. It is therefore advisable to close the extra help window with the close button.
- Show possible CN8 codes as you type. If this option is enabled, while typing a CN8 code in the record details screen the matching CN8 codes are displayed. This option can be disabled in the

record details screen by closing the CN8 codes window (using red X button).

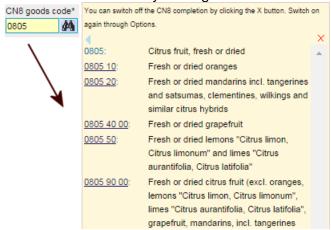

Change password takes you to the <u>change password</u> (ga naar) screen.

### Meer ...

On this page there is no 'save' or 'cancel' button. The settings are applied immediately and need not explicitly stored.

## 14.2 Exchange rates

### Tools | Exchange rates

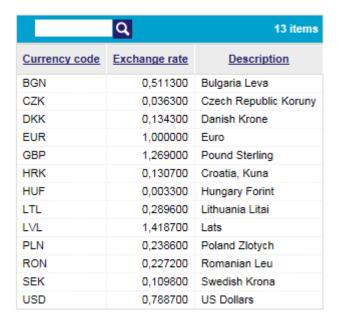

The exchange rates of currencies that can be used in IDEP will be shown in this list.

These exchange rates are kept up-to-date automatically using the <u>ECB Exchange rates</u>. If you use a foreign currency in the declaration of a particular period, then the exchange rate that was valid in that period (1st of the month) will be used.

As opposed to in CBD-IRIS, in IDEP is **not possible to define your own exchange rates**; IDEP automatically supplies the exchange rates of the most commonly used currencies (e.g. those of the non-EURO EU-countries, USD, etc.). Should you require another currency, please <u>contact</u> the CBS.

### More ...

### 14.2.1 Use currency in a record

In a details record you can fill in the (in general optional) currency code field (type in or choose from the list). In this case the (also optional) *Invoice value chosen-currency* field appears where you can type in the value in the foreign currency. The invoice value (in euro) will be computed automatically (using the most appropriate exchange rate).

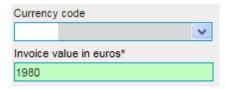

After choosing the currency code SEK, the field *Invoice value SEK* appears

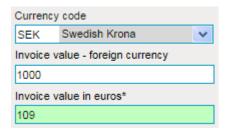

## 15 Frequently asked questions and answers

## 15.1 Frequently asked questions (FAQ) and answers

### 15.1.1.1 Browser en working-environment

Question 1: What browser should I use for IDEP?

Answer: Any common and fairly recent browser can be used for IDEP. Browsers such as Internet Explorer, Firefox, Chrome, Opera and Safari all support IDEP.

Question 2: What size screen should I have to work with IDEP

Answer: A standard office screen (1000x800) should be sufficient. Larger screens are recommended.

• Question 3: Can I use IDEP on a tablet, phablet or smart-phone?

Answer: Yes, if you really want. On a tablet it is still workable but on a smart-phone it becomes cumbersome. If really necessary you can even try out IDEP on a smart-TV.

Question 4: How can I download and install IDEP?

Answer: In the Netherlands, IDEP is an online web-application. There is nothing to download or install. IDEP runs in your browser (by the way, if you are reading this, IDEP is already running in your browser).

Question 5: Can I use IDEP on Apple/Mac or Linux?

Answer: Yes. IDEP runs in the browser. Any common en fairly recent browser on these systems can cope with IDEP.

### 15.1.1.2 Usage

Question 6: What are the differences between CBS-IRIS and IDEP?

Answer: This is described in the subject from IRIS to IDEP.

Question 7: Can I report for the previous year?

Answer: Yes, declarations for the previous year can still be reported in this version.

Question 8: Can I report non-EU trade (external trade) with IDEP?

Answer: Yes, you should, however, an agreement with both Customs and CBS. In the main menu Declarant | Your company information you can tick the Extrastat checkbox. Do not forget to tick at least one of the Extrastat flows you wish to report for. <a href="Your company information">Your company information</a> (go to).

• Question 9: Can I import data in IDEP instead of entering it manually?

Answer: Yes. In the main menu, choose the option Actions | Import. You must have an ASCII, Excel, MS Access or dBase file that contains the data you want to import. Ask the vendor of the software you use to generate this file for the specifications of the layout of the file. Based on this layout you should define an import definition that maps the fields in the file on the fields used in IDEP. You can also use a pre-defined import definition (e.g. SRL). Overview of the import function.

• Question 10: Can I send my data via upload?

Answer: No, this was required in CBS-IRIS but is not applicable to IDEP.

Question 11: Why can't I define my own exchange rates

IDEP already supplies the <u>exchange rates</u> (ga naar) of the most commonly used currencies (for ex. the currencies of non-EURO EU-countries, USD, etc.). These exchange rates are kept up-to-date and have a monthly validity that is used in the declarations of the relevant

month.

Should you require another currency, please contact the CBS.

### 16 New

### 16.1 New?

### 16.1.1 Annual changes

Like every year, there are changes in various commodity codes. If you wish, you can download these changes from <a href="http://www.cbs.nl/ihg">http://www.cbs.nl/ihg</a>. The new codes are integrated in this version of IDEP. Moreover, during record entry, IDEP notifies you if a commodity code is no longer valid and one or more replacement codes are proposed as required.

16.1.2 New functions?

None.

### 17 Contact

## 17.1 Contact information

CBS Contact Centre can be reached by telephone for questions on International Trade in Goods on weekdays

(045) 5706627 from 10 to 12 and 14 to 16 o'clock.

You can also ask your question online by filling out the web form

### 18 Index

### **18.1 Index**

More ...

See also glossary with terminology, field-descriptions etc.

All function-keys

**Background Basic principles** Change active PSI Change password <u>CN8</u> Confirm send all **Contact information Declaration details Declaration overview Default screen details Default screens Details record Downloads Exchange rates External files** Frequently asked questions (FAQ) and answers From IRIS to IDEP Function keys and special keys **Getting started** Glossary **Import definition details** Import definitions **Import log Import overview** Import/sending status

**Index** 

<u>Inleessjablonen</u>

Menu and Navigation

**Missing Topic** 

New

**Options** 

**Other Information** 

Overview of all functions in IDEP

Pre-defined import definitions

**Print and Export Declaration** 

PSI commodity code details

PSI commodity codes

**PSI** declarations

Send all

**Send declaration** 

**Start import** 

The IDEP.WEB application

Third-party declarant

Third-party declarants

Your company information

## 19 Glossary

## 19.1 Glossary

See also the index with keywords of the online help

## **ABCDEFGHIJKLMNOPQRSTUVWXYZ**

| Term                        | Description                                                                                                    |
|-----------------------------|----------------------------------------------------------------------------------------------------|
| Α                           |                                                                                                    |
| Administration number       | Some reference that can be used to meet your needs (for ex invoice number) Free field                                                                                                    |
| С                           |                                                                                                    |
| Coding aid                  | Assistance for finding the appropriate code To be invoked via the F2 or dropdown arrow popup arrow or binoculars in the fields that support coding aid <u>Function keys</u> also provide assistance for coding aid                                                                                                    |
| Commodity code              | The 8-digit code of the Combined Nomenclature                                                                                                    |
| Container                   | Shows whether or not the goods were transported by container There can be no container transport if you filled in codes 5 or 7 in the field mode of transport Is only asked in extra trade                                                                                                    |
| Country customs declaration | The EU country where the customs declaration is filed or in case of a simplified procedure the EU-country where a license for this procedure is granted by the customs                                                                                                    |
| Country of origin           | The country where the goods were produced or created or substantially altered or processed This has to be filled in only for imports (extra trade) and for certain kinds of warehouse transactions in particular those where codes 2 3 or 6 were used in the field Flow                                                                                                   |
| Currency code               | You can enter the exchange rates of foreign currencies and use them during Data entry with the coding help In this way you can enter the invoice value in the foreign currency and calculate the invoice value in euros automatically The exchange rate has to be the value to the euro For instance if the value of the US dollar is 0 85 euro the exchange rate is 0 85 |
| Customs regulation          | Coding conform the first subdivision of division 37 of the single administrative customs document                                                                                                    |
| D                           |                                                                                                    |
| Declarant                   | The party making the declarations                                                                                                    |
| Е                           |                                                                                                    |
| EU country                  | One of the 28 countries of the European Union                                                                                                    |
| External trade              | Trade with countries outside the EU                                                                                                    |
| F                           |                                                                                                    |

Function keys

Keys that invoke a specific function For instance in list screens the key F4 will invoke the

'add' function See

I

ICA Intracommunautaire Arrival = Import

ICD Intracommunautairy Dispatch = Export

IDEP Intrastat Data Entry Package

Information responsible

**PSI** 

Intrastat Trade with countries inside the EU

Invoice value

The amount rounded of in euros the seller charges the buyer There are different rules for the intra trade when the transaction codes 3 4 5 and 6 apply: in these cases you have to fill in the actual value of the goods For transaction code 5 this is the original

value of the goods plus the processing or repair costs

M

Mass

The net weight of goods in kilograms rounded up to the nearest kilogram Weights of less than 1 kilogram have to be rounded up to 1 The weight can only be 0 or negative value

on credit notes

Mode of transport Transport mode

Ρ

Partner country Country of origin or consignment

Preferance code

A 3-digit code used exclusively in extra trade imports and has to be filled in only when

applicable (see Boekwerk Heffingen bij invoer deel II)

Provider Declaring party This can be a PSI or a TPD

PSI Provider of Statistical Information This is the information responsible

If you can determine which commodity codes apply to (part of) your own article file you PSI commodity can create a file in which you link your own product codes or designations on the goods code codes to be declared for the CBS During data entry these product codes can be

selected using the Coding aid

S

Statistical procedure A specification of the flow of goods The most commonly used is code 00 (in ICA: Regular imports and in ICD: exports) If your enterprise is involved in transit trade or reexports or if you have a license for extra trade you should always indicate these codes

Statistics Netherlands has informed you of this This characteristic is not applicable for commodity flow 1 and 2

Statistical value

In imports from countries outside the EU: the value rounded up in euros of the goods when and where they arrive in the EU (including transport and insurance costs until the border of the country where the goods enter the EU) In exports to countries outside the EU: the value rounded up in euros of the goods when and where they leave Dutch territory Because transport and insurance costs are rarely specified into their domestic and their foreign transport costs the statistical value can be approached by using a formula converting the invoice value

Supplementary unit

ai y

Several commodity codes require a supplementary statistical unit besides weight such as pieces litres etc

Т

Third-party declarant

A declarant making declarations on behalf of a PSI

TPD Third party declarant

Transaction Code of transaction